# **IC200 / IC300**

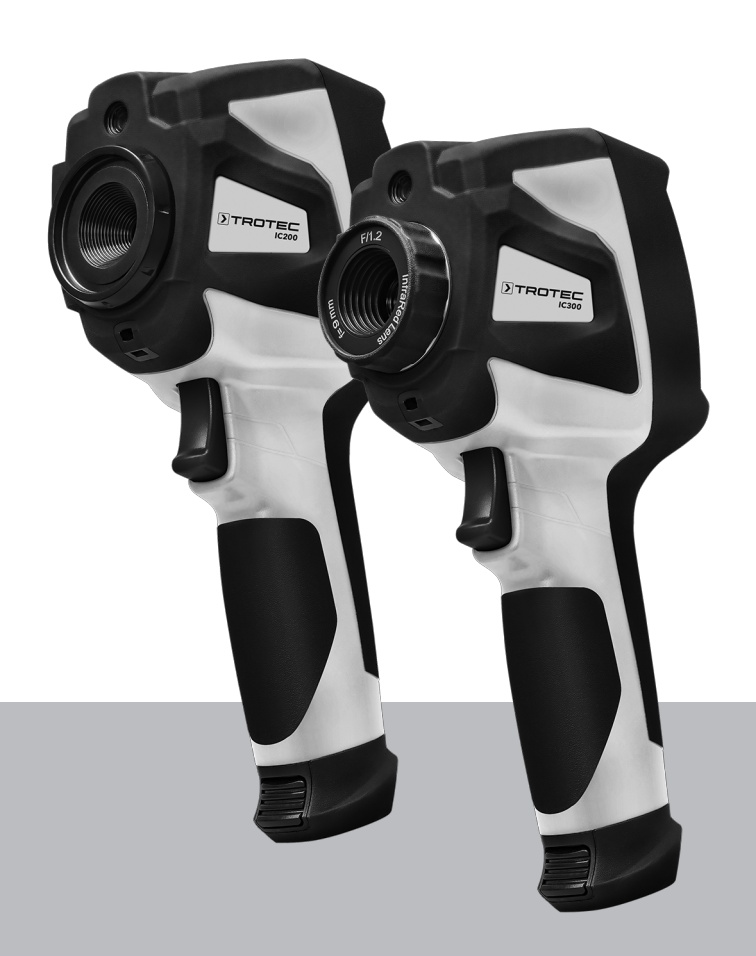

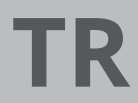

**TALİMATLAR** TERMAL KAMERA

TRT-BA-IC200/IC300-TC220829TTRT01-001-TR TRT-BA-IC200/IC300-TC220829TTRT01-001-TR

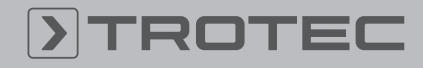

# ROTEC

# **İcindekiler**

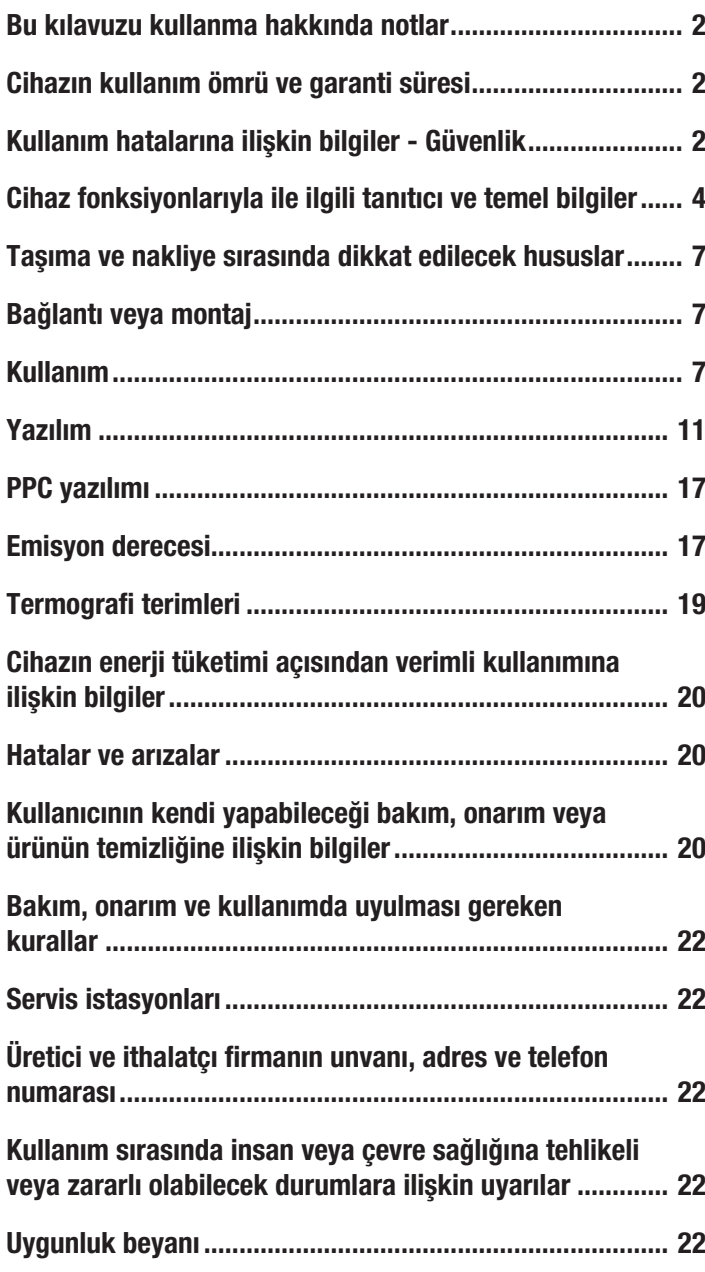

# <span id="page-1-0"></span>Bu kılavuzu kullanma hakkında notlar

# Semboller

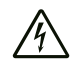

#### Elektrik gerilimine karşı uyarı

Bu sembol, elektrik gerilimi nedeniyle insanların hayatına ve sağlığına yönelik oluşan tehlikelere karşı uyarıda bulunur.

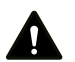

# Uyarı

Sinyal sözcüğü, önlenmediği taktirde ölüm veya ağır bir yaralanmaya neden olabilecek orta risk derecesindeki bir tehlikeyi tanımlar.

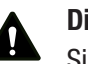

## Dikkat

Sinyal sözcüğü, önlenmediği taktirde hafif veya orta bir yaralanmaya neden olabilecek düşük risk derecesindeki bir tehlikeyi tanımlar.

# Not

Sinyal sözcüğü, önemli bilgilere işaret eder (örn. maddi hasarlar), fakat tehlikelere işaret etmez.

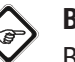

# Bilgi

Bu sembolün bulunduğu notlar, çalışmalarınızı hızlı ve güvenli şekilde yapmanız konusunda size yardımcı olur.

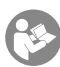

#### Kılavuza dikkat ediniz

Bu sembolün bulunduğu notlar, kılavuza dikkat edilmesi gerektiği konusunda sizi uyarır.

Bu kılavuzun ve AB uygunluk beyanının güncel sürümünü aşağıdaki linkten indiriniz:

IC200

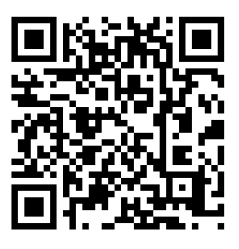

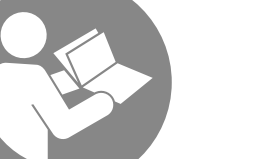

https://hub.trotec.com/?id=

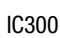

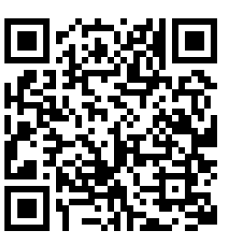

https://hub.trotec.com/?id=46838

# <span id="page-1-1"></span>Cihazın kullanım ömrü ve garanti süresi

Aşağıdaki bilgiler sadece Türkiye için geçerlidir:

Ticari müşteriler için garanti süresi bir yıldır. Özel müşteriler için garanti süresi iki yıldır.

# <span id="page-1-2"></span>Kullanım hatalarına ilişkin bilgiler - Güvenlik

Bu kılavuzu, cihazı çalıştırmadan/kullanmadan önce dikkatlice okuyunuz ve kılavuzu her zaman kurulum yerinin hemen yakınında veya cihazın üzerinde bulundurunuz.

# Uyarı

Tüm güvenlik uyarılarını ve talimatları okuyunuz. Güvenlik uyarılarına ve talimatlara uymanın ihmal edilmesi, elektrik çarpmasına, yangına ve/veya ağır yaralanmalara neden olabilir.

Daha sonra bakmak için tüm güvenlik uyarılarını ve talimatları saklayınız.

- Cihazı patlama tehlikesi altındaki mekânlarda veya bölgelerde çalıştırmayınız ve bu tür yerlere yerleştirmeyiniz.
- Cihazı, agresif atmosferlerde çalıştırmayınız.
- Cihazı suya batırmayınız. Cihazın içine sıvı girmesini önleyiniz.
- Cihaz sadece kuru bir ortamda kullanılmalı ve yağmur altında veya çalışma koşullarının üstündeki bir bağıl nem değerinde kesinlikle kullanılmamalıdır.
- Cihazda hasarlar oluşmasını önlemek için, cihazı örn. güneş veya lazer ışınları gibi yoğun enerji kaynaklarına doğru yöneltmeyiniz.
- Cihazı sürekli direkt güneş ışınlarına karşı koruyunuz.
- Cihazı açmayınız.
- Cihazın üzerindeki güvenlik işaretlerini, çıkartmaları ve etiketleri çıkarmayınız. Tüm güvenlik işaretleri, çıkartmalar ve etiketlerin okunur durumda olmasını sağlayınız.
- Depolama ve çalışma koşullarına dikkat ediniz (bkz. Teknik Bilgiler).

# Usulüne uygun kullanım

Cihazı sadece nesnelerin optik veya termografik olarak gösterimi için teknik bilgilere uyarak kullanınız.

Usulüne uygun kullanımın dışındaki bir kullanım, hatalı kullanım olarak kabul edilir.

# Makul şekilde öngörülebilen hatalı kullanım

Cihazı, patlama tehlikesi bulunan alanlarda kullanmayınız. Usulüne aykırı kullanım nedeniyle oluşan hasarlara yönelik olarak Trotec hiçbir sorumluluk üstlenmez. Bu durumda garanti talepleri geçersiz olur. Cihaz üzerinde izin olmadan değiştirme, ekleme ya da dönüştürme işlemi yapmak yasaktır.

# Personelin niteliği

Bu cihazı kullanan kişiler:

• Başta Kullanım hatalarına ilişkin bilgiler – Güvenlik bölümü olmak üzere kılavuzu anlamış olmalıdır.

## Akünün üzerindeki güvenlik işaretleri ve levhalar

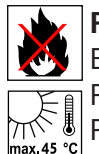

Patlama tehlikesine karşı uyarı! Bu semboller aşağıdakiler konusunda sizi uyarır: Pili ateşe veya yüksek sıcaklıklara maruz bırakmayınız! Pili su veya ateşle temas ettirmeyiniz! Direkt güneş

ışınları ve nem oluşumunu önleyiniz. Patlama tehlikesi ortaya çıkar!

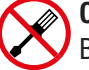

# Cihazı açmayınız!

Bu sembol aşağıdakiler konusunda sizi uyarır: Bu cihaz sadece üretici tarafından onarılmalı ve bakıma tâbi tutulmalıdır. Cihaz üzerinde izin olmadan değiştirme, ekleme ya da dönüştürme işlemi yapmak yasaktır.

Elektrik gerilimi nedeniyle yaralanma tehlikesi bulunmaktadır. Cihazda hasarlar oluşabilir.

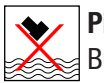

#### Pilin doğru şekilde tasfiye edilmesine dikkat ediniz!

Bu sembol aşağıdakiler konusunda sizi uyarır: Pilin doğru şekilde tasfiye edilmesine dikkat ediniz ve pili kesinlikle atık sularda veya kamuya açık sularda tasfiye etmeyiniz.

Pil, insanlar ve çevre için ciddi bir risk oluşturan tahriş edici, yakıcı ve zehirli maddeler içerir.

## Kalan tehlikeler

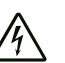

#### Elektrik gerilimine karşı uyarı

Dış gövdeye giren sıvılar nedeniyle kısa devre tehlikesi ortaya çıkar!

Cihazı ve aksesuarları suya batırmayınız. Dış gövdenin içine su veya başka sıvıların girmemesine dikkat ediniz.

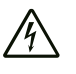

#### Elektrik gerilimine karşı uyarı

Elektrikli parçalar üzerindeki çalışmalar sadece yetkili bir uzman şirket tarafından gerçekleştirilmelidir!

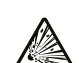

#### Patlama tehlikesi içeren maddelere karşı uyarı

Aküleri 60°C üzerindeki sıcaklıklara maruz bırakmayınız! Aküleri su veya ateşle temas ettirmeyiniz! Direkt güneş ışınlarını ve nem oluşumunu önleyiniz. Patlama tehlikesi ortaya çıkar!

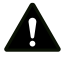

#### Uyarı Boğulma tehlikesi!

Ambalaj malzemesini dikkatsizce etrafta bırakmayınız. Çocuklar için tehlikeli bir oyuncağa dönüşebilir.

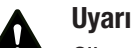

Cihaz bir oyuncak değildir ve çocukların eline geçmemelidir.

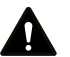

#### Uyarı

Eğitimsiz kişiler tarafından amacına veya usulüne uygun olmayan şekilde kullanılması durumunda bu cihaz çeşitli tehlikelere neden olabilir! Personel niteliklerine dikkat ediniz!

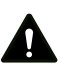

# Dikkat

Lityum-İyon aküler, aşırı ısınma ve hasar durumunda yanabilir. Isı kaynaklarına yeterli mesafe olmasını sağlayınız, Lityum-İyon aküleri doğrudan güneş ışınlarına maruz bırakmayınız ve kılıfın zarar görmemesini sağlayınız. Lityum-İyon aküleri aşırı şarj etmeyiniz. Akü cihaza sabit bir şekilde takılmadıysa, şarj sırasında sadece, akü tamamen şarj olduğunda akım akışını kendi kendine kesen akıllı şarj cihazları kullanınız. Tamamen boşaltmadan önce Lityum-İyon aküleri zamanında şarj ediniz.

# Dikkat

Isı kaynaklarıyla aranızda yeterli mesafe bırakınız.

## Not

Cihazda hasar oluşmasını önlemek için; cihazı aşırı sıcaklıklara, neme veya ıslanmaya maruz bırakmayınız.

## Not

Cihazı temizlemek için sert temizlik maddeleri, aşındırıcı veya çözücü maddeler kullanmayınız.

# <span id="page-3-0"></span>Cihaz fonksiyonlarıyla ile ilgili tanıtıcı ve temel bilgiler

## Cihaz açıklaması

IC200 / IC300 termal kamera, insan gözünün göremeyeceği kızılötesi ışınları, görünür bir görüntüye dönüştürür. Termal görüntü ve sıcaklık gerçek zamanlı olarak ekranda gösterilir. Görüntüyü iyileştirmek amacıyla, termal görüntüyü ekrana getirmek için farklı renk paletleri seçebilirsiniz. Ayrıca, kontrast açısından daha zengin bir termal görüntü elde etmek için kızılötesi ve dijital görüntüleri üst üste bindirebilirsiniz.

Cihazda, 3,5 inç ekran diyagonaline sahip bir LCD dokunmatik ekran bulunmaktadır.

Mümkün olduğunca doğru bir ölçüm sonucu elde etmek amacıyla ortam sıcaklığı, yansıyan sıcaklık, nem, mesafe ve emisyon derecesi uyarlanabilir.

Kademesiz 16 kat dijital yaklaştırma; uzaktaki ayrıntıları görme olanağı sağlar. IC300 objektifinin odaklama halkası, ek olarak istenen ölçüm nesnesinin odaklanmasına olanak sağlar.

Farklı yüzeyler için emisyon derecelerinin bir listesini, Emisyon derecesi bölümünde bulabilirsiniz. Doğru bir değerlendirme için termal görüntü ekranda dondurulabilir veya kaydedilebilir. Kaydedilen görüntüler daha sonra doğrudan kamera ekranında veya analiz yazılımları aracılığıyla bilgisayarda incelenebilir.

Dahili bir görüntü analiz aracı, hem fotoğraflar, IR görüntüler veya her ikisinin birleşimi hem de videolar olarak kaydedilebilen verilerin değerlendirilmesini destekler.

USB-C arabirimi, veri transferine ve kayıtların bir bilgisayarda gerçek zamanlı incelenmesine olanak sağlar. Teslimat kapsamına dahil olan (Karşıdan yükleme) yazılım, kayıtların harici olarak kaydedilmesini ve düzenlenmesini sağlar.

## Cihazın görünümü

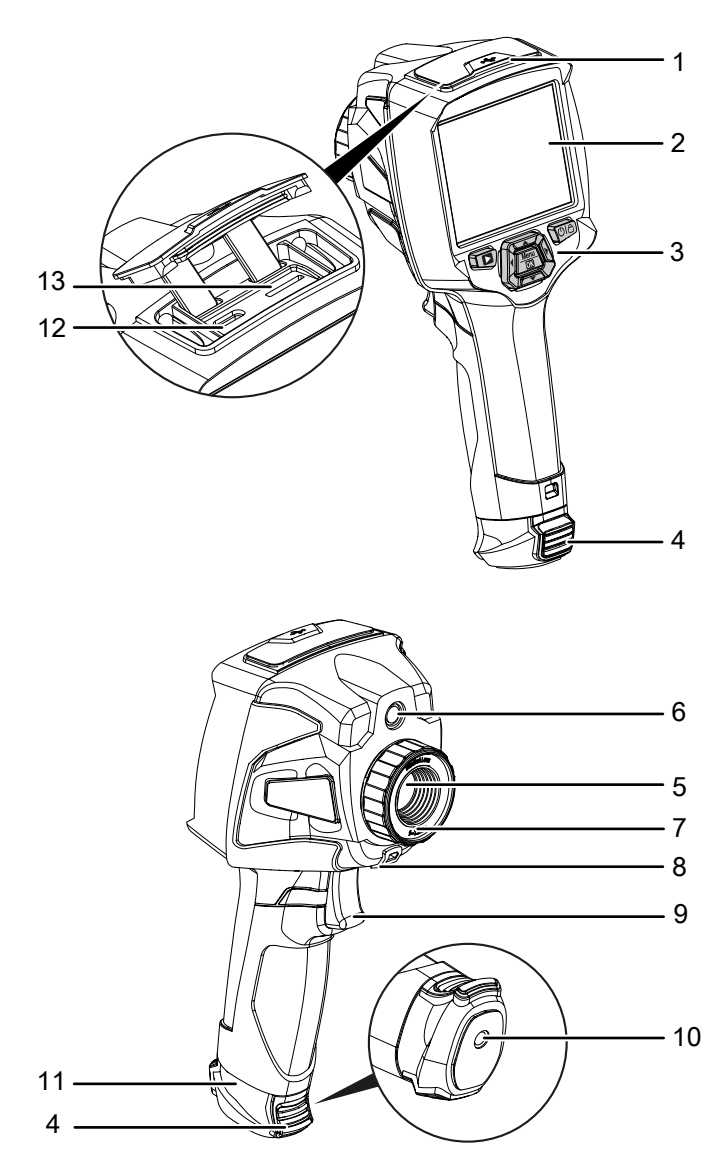

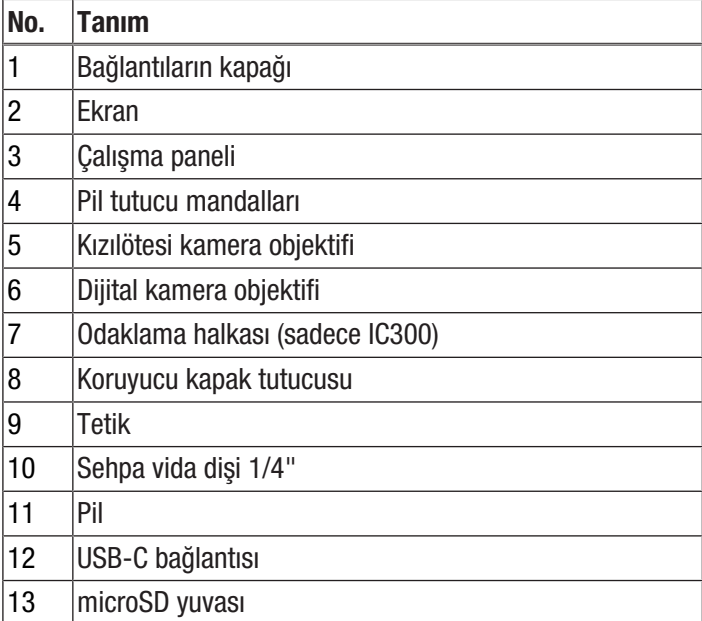

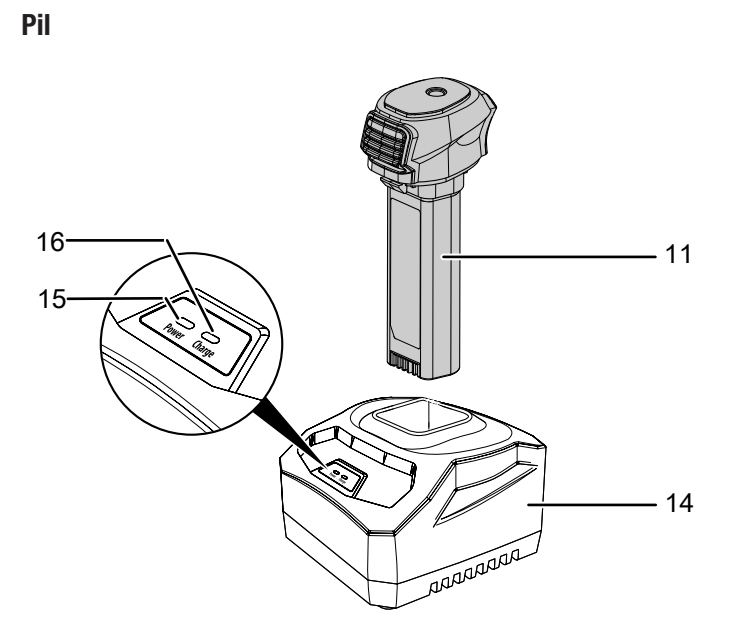

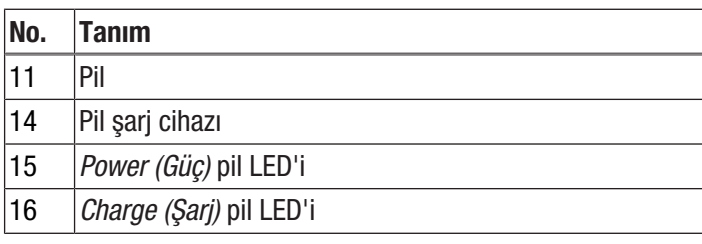

# Çalışma paneli

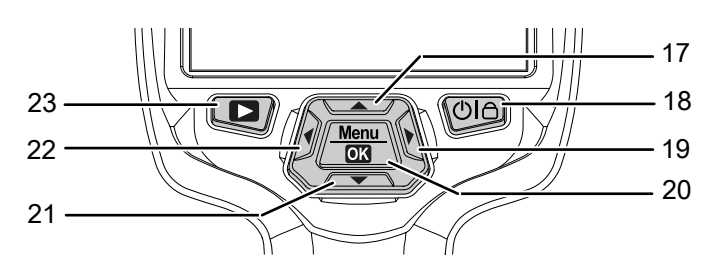

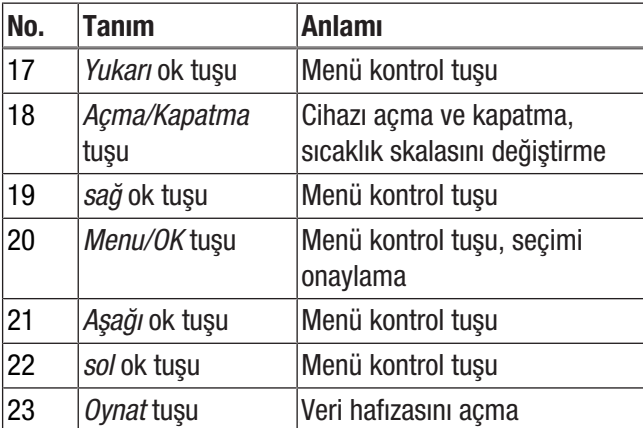

## Ekran

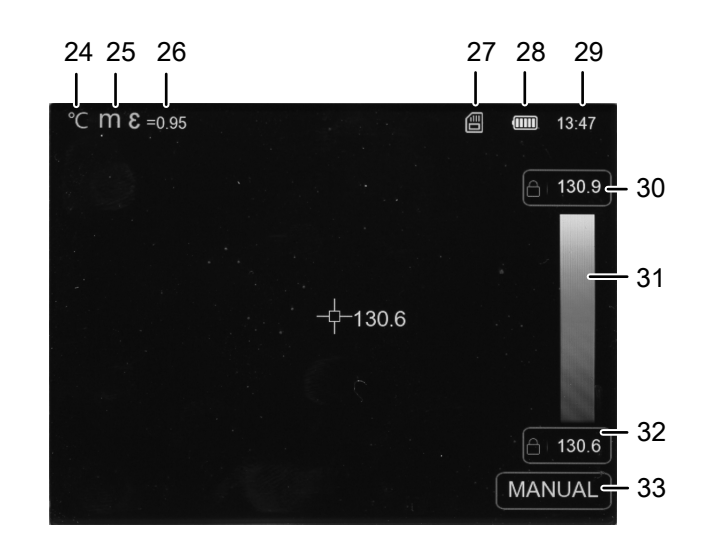

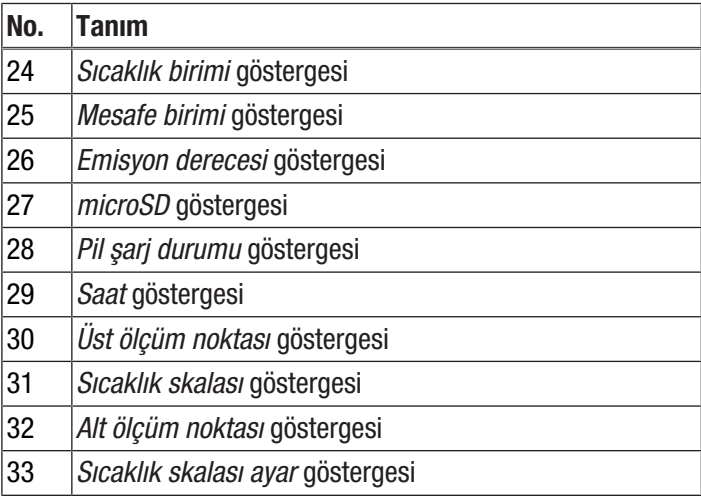

# **DIROTEC**

# Teknik bilgiler

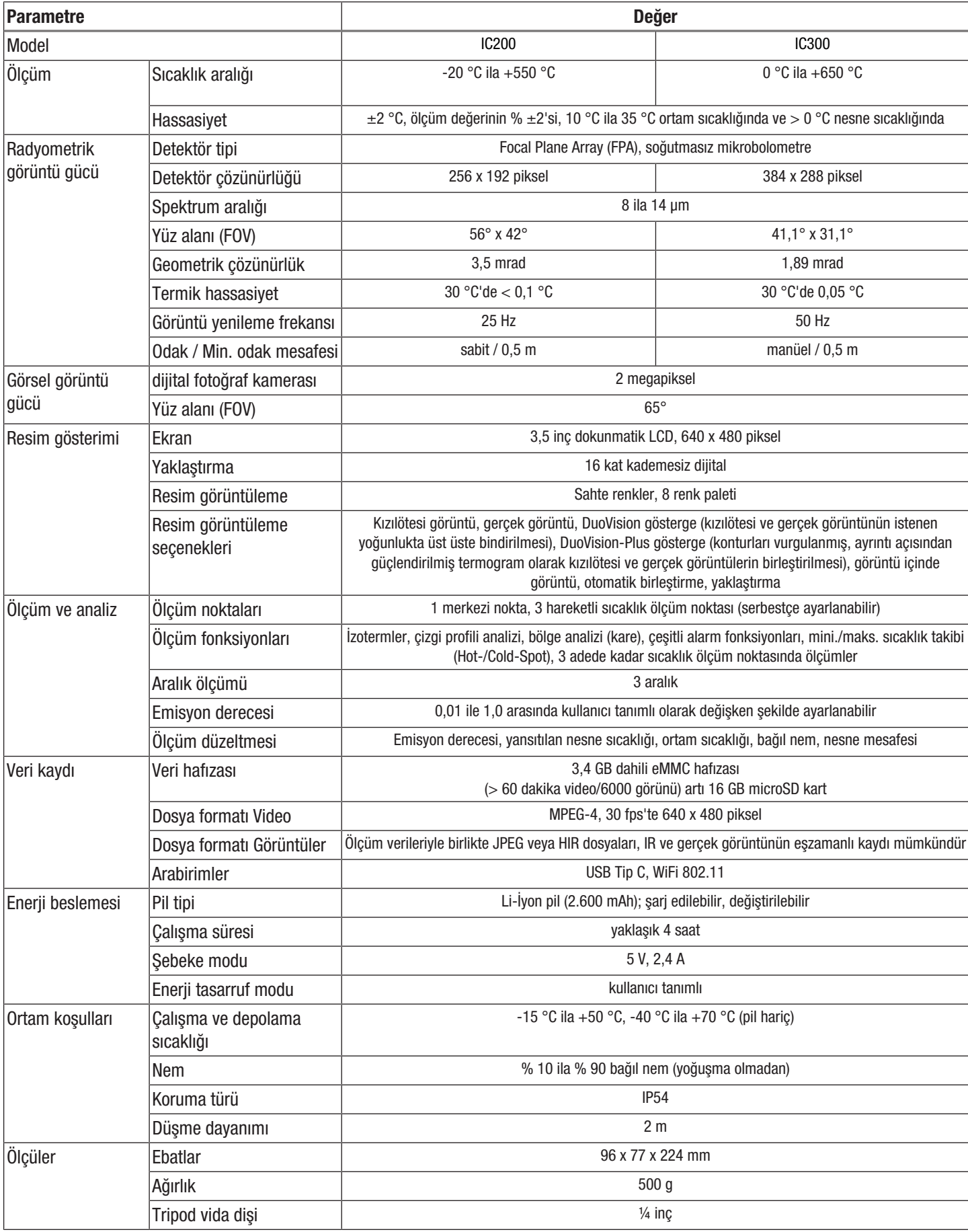

## Teslimat kapsamı

- 1 x termal kamera
- 1 x USB adaptör
- 1 x pil şarj ünitesi (sadece IC300)
- 1 x USB kablosu
- 1 x asma kemeri
- 1 x microSD kartı
- 1 x yazılım (karşıdan yükleyerek)
- 1 x taşıma çantası
- <span id="page-6-0"></span>• 1 x kısa kılavuz

# Taşıma ve nakliye sırasında dikkat edilecek hususlar

## Not

Düzgün olmayan bir şekilde depolar veya taşırsanız cihaz hasar görebilir.

Cihazın taşınması ve depolanmasıyla ilgili bilgilere dikkat ediniz.

# Taşıma

Cihazı taşımak için, cihazı dış etkilerden korumak üzere teslimat kapsamında bulunan taşıma çantasını kullanınız.

Buradaki Li-İyon aküler, tehlikeli mallar yasasının gerekliliklerine tabidir.

Li-İyon akülerin taşınması ve gönderilmesiyle ilgili olarak aşağıdaki uyarılara dikkat ediniz:

- Aküler, kullanıcı tarafından başka ilave parçalar olmadan yolda taşınabilir.
- Üçüncü şahıslar aracılığıyla gönderme durumunda (örn. hava taşıması veya nakliye şirketi) ambalaj ve işaretlerle ilgili özel gerekliliklere dikkat edilmelidir. Burada, gönderilecek parça hazırlanırken bir tehlikeli madde uzmanına danışılmalıdır.
	- Aküleri sadece dış gövde hasar görmemiş durumdaysa gönderiniz.
	- Açık kontakları yapıştırınız ve aküyü, ambalaj içinde hareket etmeyecek şekilde ambalajlayınız.
	- Mevcutsa diğer ulusal yönetmeliklere de lütfen dikkat ediniz.

# Depolama

Cihazı kullanmadığınız zamanlarda aşağıdaki depolama koşullarına uyunuz:

- Kuru ve donmaya ve ısıya karşı korunmuş
- Tozdan ve doğrudan güneş ışığından korunan bir yerde
- Cihazı depolamak için, cihazı dış etkilerden korumak üzere teslimat kapsamında bulunan taşıma çantasını kullanınız.
- Depolama sıcaklığı teknik bilgilere uygun
- Uzun süreli depolama durumunda pil/piller çıkartılır

# <span id="page-6-1"></span>Bağlantı veya montaj

<span id="page-6-2"></span>Mobil cihazlarda montaj gerekmez.

# Kullanım

## MicroSD kartının takılması

microSD kartıyla, görüntüleri ve videoları kaydetmek için cihazın dahili hafızası genişletilebilir.

microSD kartını takmak için aşağıdaki yöntemi izleyiniz:

- 1. Cihazın arka tarafındaki kauçuk kapağı açınız (1).
- 2. microSD kartı, yerine oturana kadar yuvanın (13) içine itiniz.
	- ð Ekranda *microSD* göstergesi (27) belirir.
- 3. Kauçuk kapağı (1) kapatınız.

## Pilin takılması/değiştirilmesi

#### Not

Cihazın yüzeyinin kuru ve cihazın kapatılmış olduğundan emin olunuz.

1. Gerekiyorsa mevcut boş pili çıkartınız. Bunun için iki taraftaki mandalları (4) bastırınız ve pili (11) dışarı çekiniz.

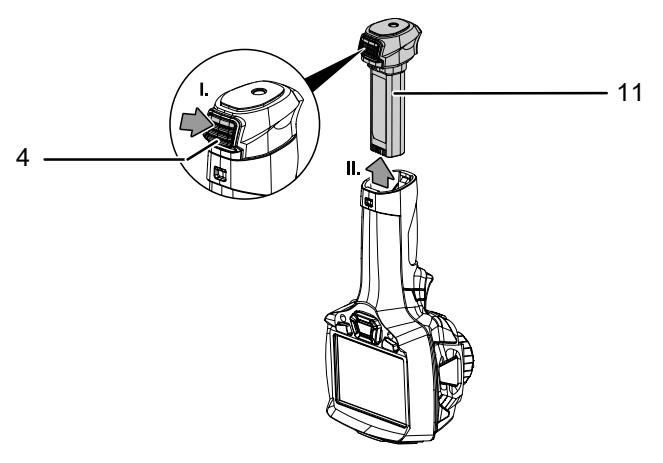

- 2. Pili, Kullanıcının kendi yapabileceği bakım, onarım veya ürünün temizliğine ilişkin bilgiler bölümündeki *Pilin şarj edilmesi* alt bölümünde açıklandığı şekilde şarj ediniz.
- 3. Şarj edilmiş pili hissedilir şekilde yerine oturana kadar takınız.

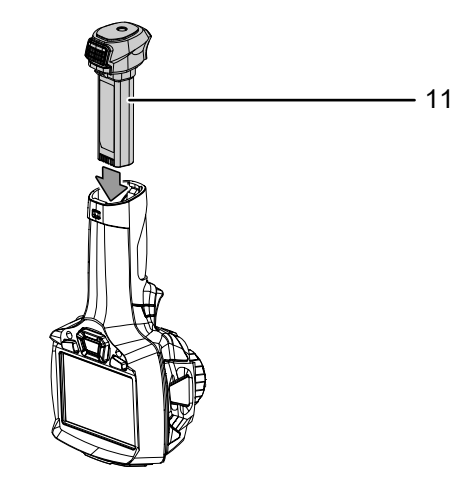

## Cihazın açılması

- 1. Kızılötesi lensin koruyucu kapağını çıkartınız.
- 2. *Açma/Kapatma* tuşuna (18) yaklaşık 3 saniye süreyle basınız.
	- $\Rightarrow$  Ekranda Trotec logosu görüntülenir.
	- $\Rightarrow$  Gercek görüntü gösterilir.
- 3. Cihaz tamamen çalışır hale gelene kadar biraz bekleyiniz.
	- ð Ekranda kısa süreyle *IR kalibrasyonu* göstergesi görüntülenir.
	- $\Rightarrow$  Kalibrasyondan sonra, ekranda güncel bir kızılötesi görüntü görülür ve ana menü gösterilir.

#### Kızılötesi kameranın odaklanması (sadece IC300) ve kalibre edilmesi

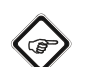

Bilgi Net şekilde odaklanmayan bir görüntü, sıcaklık ölçümünde sapmalara neden olur!

- 1. Odaklama halkasını (7), termal görüntüsü alınacak nesne net bir şekilde odaklanana kadar sola veya sağa döndürünüz.
	- $\Rightarrow$  Kızılötesi kameranın dahili kapağı (Shutter) kısa süreli kapanır ve görüntü kesitindeki mevcut sıcaklığa otomatik bir kalibrasyon yapılır.
	- $\Rightarrow$  Otomatik kalibrasyon düzenli aralıklarla yapılır.

#### Kamera görüntüsünün dondurulması

- Kamera görüntüsü şu şekilde durdurulabilir ve çözülebilir:
- 1. Tetiğe (9) basınız.
	- $\Rightarrow$  Görüntü durdurulur ve kayıt menüsü açılır.
- 2. Tetiğe (9) tekrar basınız.
	- $\Rightarrow$  Ekranda, tekrar güncel hareketli kamera görüntüsü gösterilir.

#### Kızılötesi görüntü / video kaydı

Bir görüntüyü kayda almak ve bunu kaydetmek için aşağıdaki yöntemi izleyiniz:

- 1. Tetiğe (9) basınız.
	- $\Rightarrow$  Görüntü durdurulur ve kayıt menüsü açılır.
	- $\Rightarrow$  Bir metin ekleme veya kayıttan önce görüntü ayarlarını düzenleme olanağına sahipsiniz.
- 2. *sağ* ok tuşu (19) ve *sol* ok tuşuyla (22) *Metin ekle* (35) düğmesine gidiniz ve istediğiniz metni ekleyiniz. *Menu/ OK* tuşuyla (20) onaylayınız veya ekrandaki düğmeye dokununuz.

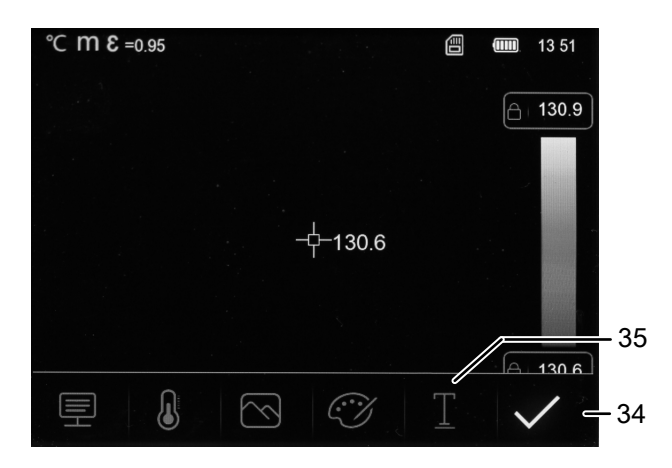

- 3. Gerekirse görüntüyü düzenlemek için, Yazılım bölümünde açıklanan diğer menülerden faydalanınız.
- 4. *sağ* ok tuşuyla (19) ve *sol* ok tuşuyla (22) *Kaydet* düğmesine (34) gidiniz ve *Menu/OK* tuşuyla (20) onaylayınız veya ekrandaki düğmeye dokununuz.
	- $\Rightarrow$  Görüntü, istenen ayarlarla birlikte kaydedilir.

Bir video kaydı yapmak ve bunu kaydetmek için aşağıdaki yöntemi izleyiniz:

- 1. Tetiği (9) yaklaşık 2 saniye süreyle basılı tutunuz.
	- $\Rightarrow$  Görüntü ve ses kaydı başlatılır.
- 2. Tetiğe (9) kısa süreli basınız.
	- $\Rightarrow$  Kayıt kaydedilir.

#### Sıcaklık skalasının ayarlanması

Sıcaklık skalasını uyarlayabilir ve güncel kamere görüntüsünün gösterimini yönetebilirsiniz. Aşağıdaki seçenekler arasından seçim yapabilirsiniz:

- Manüel (MANUAL): Kullanıcı, sınır sıcaklık noktalarını ve bununla birlikte sıcaklık skalasını kendisi belirleyebilir. Bu seçenekle küçük sıcaklık farkları da görüntülenebilir (bkz. "Termografi terimleri" bölümü).
- Otomatik (AUTO): Cihaz, sıcaklık aralığını sürekli otomatik olarak eşitler. Sıcaklık ve renk arasındaki oran doğrusaldır.
- Higrostam (HG): Kızılötesi görüntü, özel algoritmalar kullanılarak daha güçlü şekilde vurgulanmış renk farklarıyla güçlendirilmiş şekilde gösterilir. Sıcaklık ve renk arasındaki oran doğrusal değildir.
- 1. Sıcaklık skalasını manüel olarak ayarlamak için, "MANUAL" göstergesi görüntülenene kadar *Sıcaklık skalası* göstergesine (31) dokununuz.
	- ð *Üst ölçüm noktası* (30) ve *Alt ölçüm noktası* (32) göstergelerinde, sayının yanında bir kilit sembolü görüntülenir.
- 2. *Üst ölçüm noktası* (30) veya *Alt ölçüm noktası* (32) göstergesine dokununuz ve üst veya alt ölçüm değerini seçiniz. Bunun için, değerin sağındaki ve solundaki oklara dokununuz veya *sağ* (19) ve *sol* (22) ok tuşlarından faydalanınız.
- 3. Ayar penceresini kapatmak için, ayar penceresinin yanındaki ekranın boş yüzeyine dokununuz.
	- $\Rightarrow$  Üst veya alt ölçüm değeri ayarlanmıştır.
- 4. Sıcaklık skalasını otomatik olarak ayarlamak için *Sıcaklık skalası* göstergesine (31) tekrar dokununuz.
	- ð *Sıcaklık skalası* göstergesinde (31) "AUTO" gösterilir.
	- ð *Üst ölçüm noktası* (30) ve *Alt ölçüm noktası* (32) göstergelerinde, sayının yanında bir "A" görüntülenir.
- 5. Histogram gösterimine geçmek için *Sıcaklık skalası* göstergesine (31) tekrar dokununuz.
	- ð *Sıcaklık skalası* göstergesinde (31) "HG" gösterilir.
	- ð *Üst ölçüm noktası* (30) ve *Alt ölçüm noktası* (32) göstergelerinde, sayının yanında bir "H" görüntülenir.

# Bilgi

*Açma/Kapatma* tuşuna (18) kısa süreli basarak, güncel kızılötesi görüntüyü incelerken "MANUAL" ve "AUTO" skalaları arasında hızlı şekilde geçiş yapabilirsiniz.

#### Görüntü ve video kayıtlarının oynatılması

Oynatma modunda, kayıtlı görüntüleri ve videoları seyredebilir ve düzenleyebilirsiniz. Bunun için aşağıdaki yöntemi izleyiniz:

- 1. Oynatma modunu açmak için *Oynat* tuşuna (23) basınız.
- 2. Kayıtlı görüntüler ve videolar arasında gezinmek için ekrandaki sol ve sağ oklara dokununuz.
	- ð *Artan numara* göstergesi (37), kaydedilen dosyanın numarasını gösterir.

Oynatma modunda aşağıdaki seçeneklere sahipsiniz:

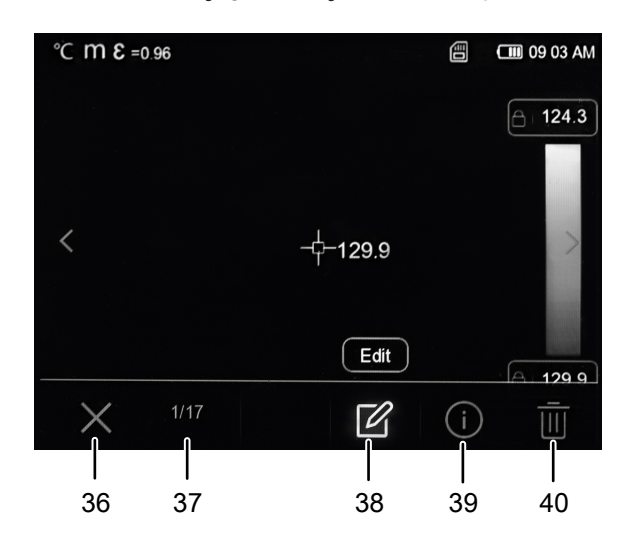

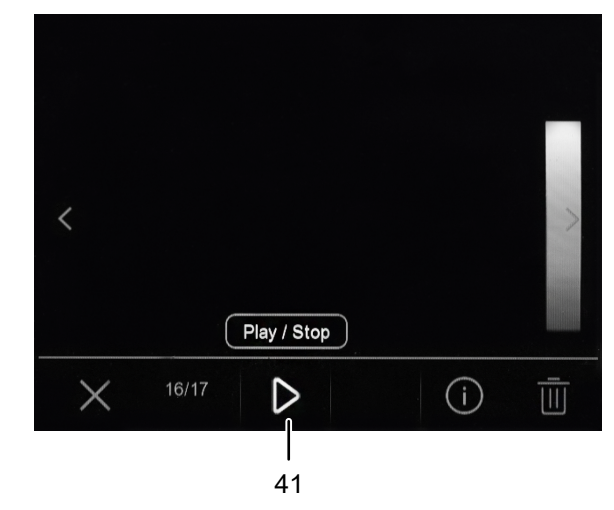

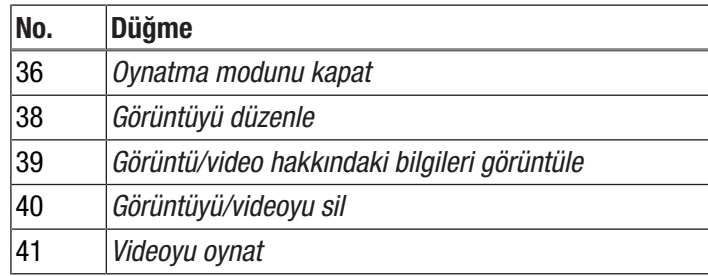

1. Bir videoyu oynatmak için *Videoyu oynat* düğmesine (41) basınız. Videoyu durdurmak için düğmeye tekrar basınız.

- 2. Bir görüntüyü sonradan düzenlemek için *Görüntüyü düzenle* düğmesine (38) basınız.
	- $\Rightarrow$  Yeni kaydedilen bir görüntüyle aynı seçeneklere sahipsiniz (bkz. Kızılötesi görüntü / video kaydı alt bölümü ve Yazılım bölümü).
- 3. Görüntü/video hakkında daha fazla bilgi görüntülemek için *Bilgi* düğmesine (39) basınız.
	- $\Rightarrow$  Kayıt tarihi, saat ve termik çözünürlük gösterilir.
- 4. Görüntüyü/videoyu silmek için *Sil* düğmesine (40) basınız.
- 5. Oynatma modundan çıkmak için *Çıkış* düğmesine (36) basınız.

## Verilerin USB aracılığıyla aktarılması

USB-C veri kablosu aracılığıyla, cihaza takılmış durumdaki microSD kartına erişebilir veya verileri, opsiyonel olarak temin edilebilen IR-Report NG PC yazılımına gerçek zamanlı olarak (Realtime) aktarabilir ve bu şekilde tam radyometrik kızılötesi videoları kaydedebilirsiniz.

Bunun için önce, Ayarlar bölümünde istenen aktarım modu seçilmelidir:

- *Depolama* (veri hafızası olarak erişim)
- *Kamera* (yazılıma gerçek zamanlı olarak veri transferi)
- 1. *Menu/OK* tuşuna (20) basınız.  $\Rightarrow$  Ana menü gösterilir.
- 2. *Cihaz Ayarı* menüsünü seçiniz.
- 3. *USB Modu* alt menüsünü seçiniz.

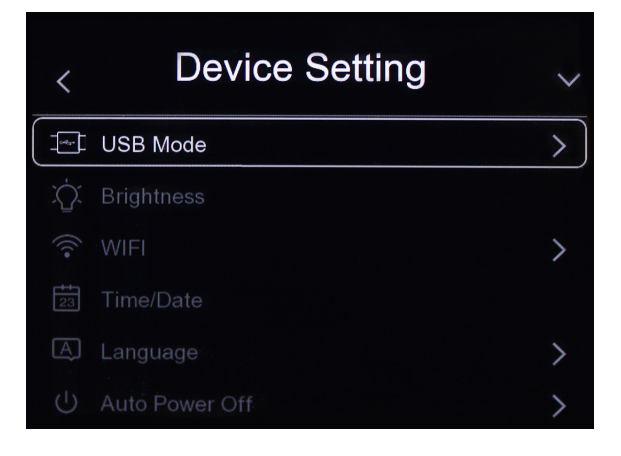

4. İstediğiniz aktarma modunu seçiniz.

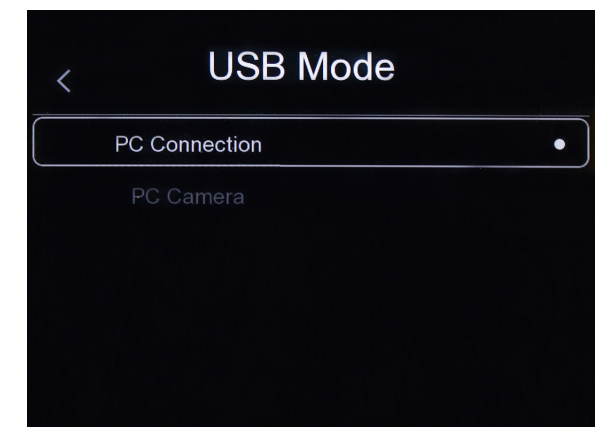

- 5. Birlikte verilen USB-C veri kablosunu cihazın USB-C bağlantısına (12) takınız.
- 6. Veri kablosunu bilgisayara veya dizüstü bilgisayara bağlayınız.
- 7. *Menu/OK* tuşuyla (20) bağlantıyı onaylayınız veya *OK* düğmesine dokununuz.

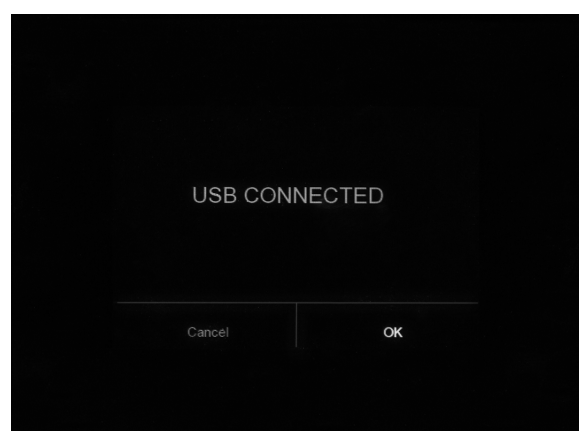

ð *Depolama* aktarma modunda, ekranda *USB BAĞLANTISI* göstergesi gösterilir.

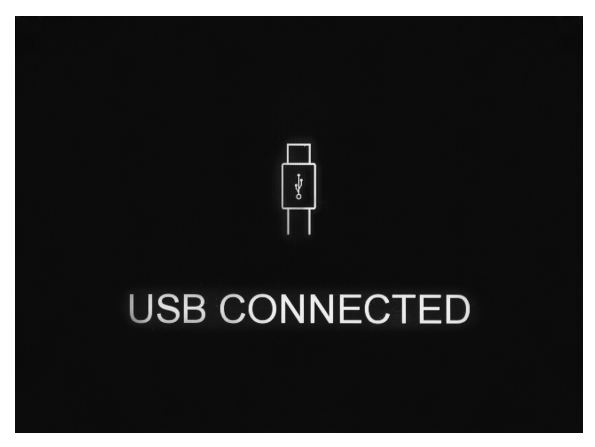

ð *Kamera* aktarma modunda güncel kamera görüntüsü gösterilir.

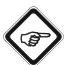

#### Bilgi

IR-Report NG PC yazılımında gerçek zamanlı görüntüleri incelemek için yazılımım dokümantasyonundaki talimatları uygulayınız.

#### Cihazın kapatılması

- 1. *Açma/Kapama* tuşuna (18) yaklaşık 3 saniye süreyle basınız.
- 2. *Menu/OK* tuşuyla (20) soruyu onaylayınız veya *OK* düğmesine dokununuz.
	- $\Rightarrow$  Cihaz kapanır.

İstenirse, cihaz ön ayarlı bir süre sonra otomatik olarak kapanır. Bu süre, *Otomatik Kapanma* alt menüsünde ayarlanabilir (bkz. Yazılım bölümü).

# <span id="page-10-0"></span>Yazılım

Cihazın yazılımında hem çalışma panelinin tuşları hem de dokunmatik ekran tuşlarıyla gezinebilirsiniz.

#### Ana menü

Ana menüyü açmak için *Menu/OK* tuşuna (20) basınız veya ekrana dokununuz.

Ana menü aşağıdaki menülerden oluşur:

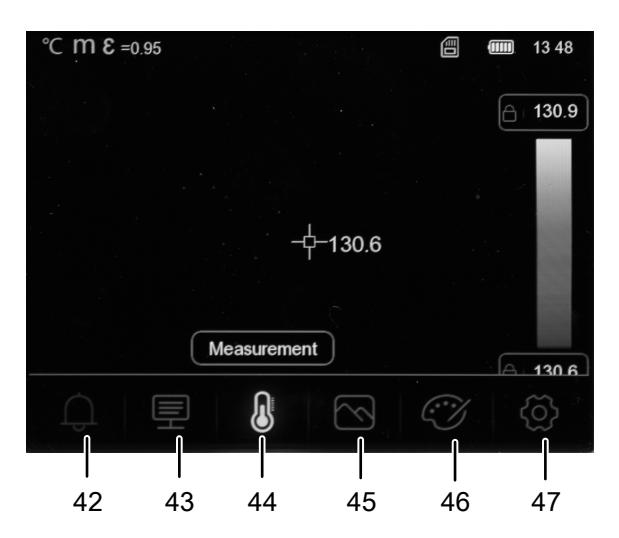

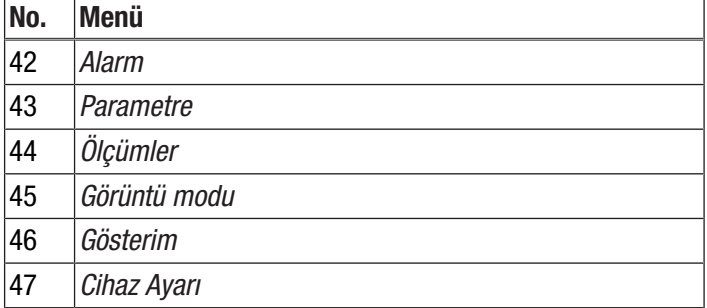

## *Alarm, Parametre, Ölçümler, Görüntü modu, Gösterim menülerinde gezinme*

Menüleri ve alt menüleri çalışma panelinin tuşları veya dokunmatik ekran üzerinden seçebilirsiniz.

- *sağ* ok tuşu (19) ve *sol* ok tuşuyla (22) istediğiniz menüye gidiniz. Daha sonra, bir menüyü/alt menüyü açmak için *yukarı* ok tuşuna (17) ve bir menüyü/alt menüyü kapatmak için *aşağı* ok tuşuna (21) basınız. *sağ* ok tuşu (19) ve *sol* ok tuşunun (22) yardımıyla istediğiniz değeri ayarlayınız.
- Menüyü/alt menüyü açmak için, istediğiniz menünün/alt menünün ekrandaki sembolüne dokununuz ve menüyü/alt menüyü kapatmak için ekranın ortasına dokununuz. Gerekirse, ekranı kaydırarak veya ekrandaki oklara dokunarak istediğiniz değeri ayarlayınız.

#### *Cihaz Ayarı menüsünde gezinme*

*Cihaz Ayarı* menüsünün alt menüleri diğer menü seçeneklerinden farklı olarak yönetilir:

- Alt menüyü açmak için *yukarı* ok tuşu (17) ve *aşağı* ok tuşuyla (21) istediğiniz alt menüye gidiniz ve *Menu/ OK* tuşuna (20) basınız. Alt menüden çıkmak için *sol* ok tuşuna (22) basınız.
- Açmak için istediğiniz alt menüye dokununuz. Alt menüden çıkmak için ekranın üst sol köşesindeki oka dokununuz.

#### Alarm menüsü

Bu menüde aşağıdaki ayarlar yapılabilir:

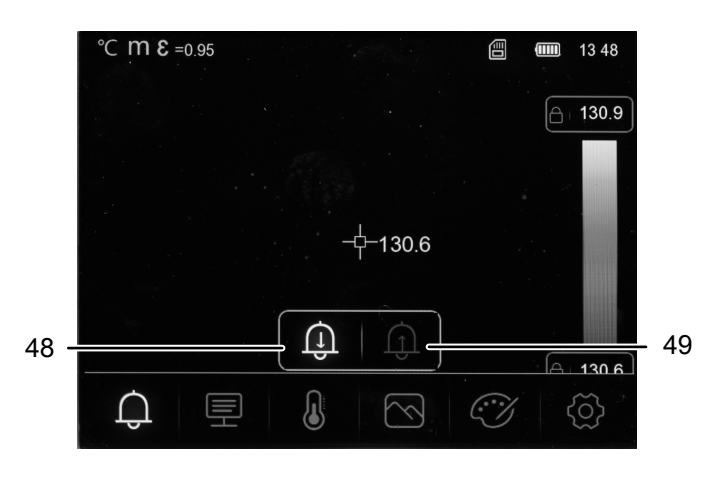

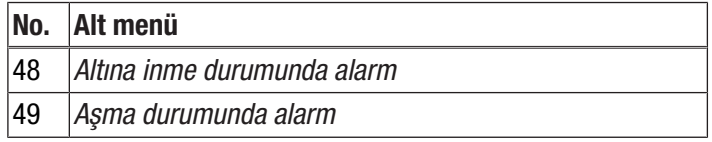

Bir alarmı ayarlamak için aşağıdaki yöntemi izleyiniz.

- 1. Ana menüde *Alarm* menüsünü (42) seçiniz.
- 2. *Altına inme durumunda alarm* (48) veya *Aşma durumunda alarm* (49) seçeneklerinden birini seçiniz.
- 3. İstediğiniz değeri ayarlayınız.
	- ð *Gösterim* menüsünde, alarmın altına inme ve alarmı aşma durumu için renkli gösterimi uyarlayabilirsiniz.
- 4. Menüden çıkınız.
	- $\Rightarrow$  Avarlanan tüm değerler kaydedilmiştir.

## Parametre menüsü

Bu menüde aşağıdaki ayarlar yapılabilir:

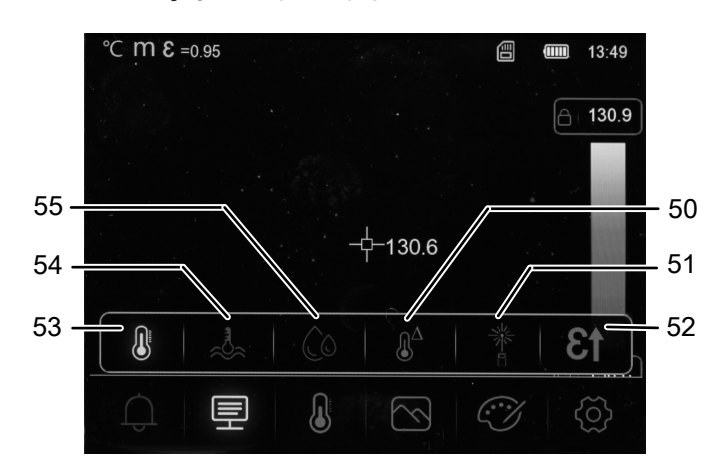

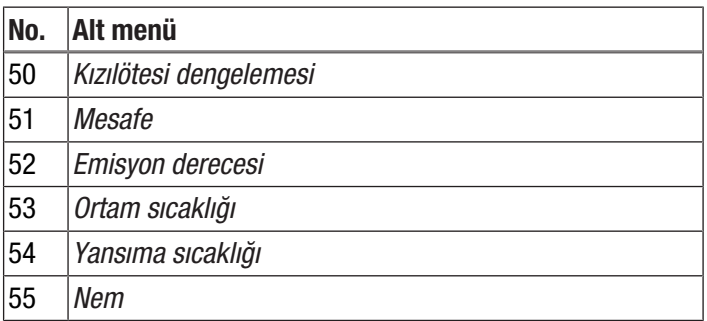

Münferit ayarları yapmak için aşağıdaki yöntemi izleyiniz:

- 1. Ana menüde *Parametre* menüsünü (43) seçiniz.
- 2. İstediğiniz ayarı seçiniz.
- 3. İstediğiniz değeri ayarlayınız.
- 4. Gerekirse, ilk al menüden çıkarak ve ardından diğer alt menüye giderek başka bir alt menüye geçiniz.
	- $\Rightarrow$  Ayarlanan tüm değerler kaydedilmiştir. Diğer alt menüde yeni değerler ayarlanabilir.
- 5. Menüden çıkınız.
	- $\Rightarrow$  Avarlanan tüm değerler kaydedilmiştir.

## Ölçümler menüsü

Bu menüde aşağıdaki ayarlar yapılabilir:

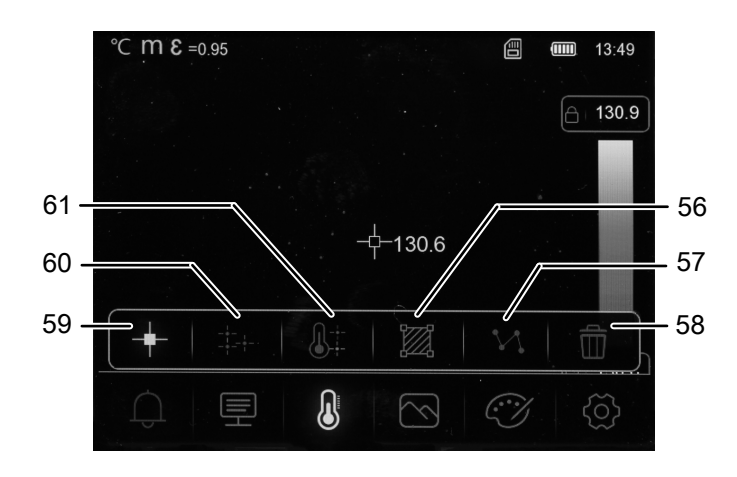

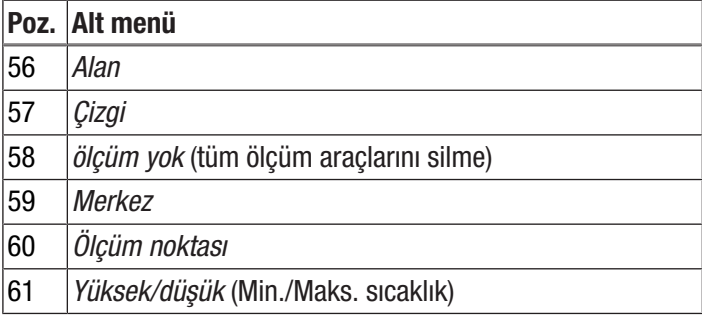

- 1. Ana menüde *Ölçümler* menüsünü (44) seçiniz.
	- $\Rightarrow$  Alt menüler arasından seçim yapabilirsiniz.

#### *Orta noktayı göster*

- 1. *Orta nokta* alt menüsünü (59) seçiniz.
	- $\Rightarrow$  Ekranın ortasında bir ölçüm noktası görüntülenir.

## *Ölçüm noktasının ayarlanması*

- 1. *Ölçüm noktası* menüsünü (60) seçiniz.
	- $\Rightarrow$  Ekranda bir ölçüm noktası görüntülenir.
	- $\Rightarrow$  Bir sinyal sesi duyulur.
	- $\Rightarrow$  Ölcüm noktasının yanında, eğer genel ayarlar bölümünde veya bu nokta için ayarlandıysa bir numara (örn. P1) ve güncel sıcaklık görüntülenir.
- 2. Ölçüm noktasına dokununuz ve istediğiniz konuma doğru çekiniz.
	- $\Rightarrow$  Mevcut durumda aktif olan ölçüm noktası griyle vurgulanır.
- 3. *Menu/OK* tuşuna (20) basarak veya *Ölçüm noktası* sembolüne (60) dokunarak bir veya iki ilave ölçüm noktası ekleyiniz.
	- $\Rightarrow$  İhtiyac duyulduğunda üç adede kadar ölçüm noktası ayarlayabilirsiniz.
- 4. Ölçüm noktasını silmek için ölçüm noktasını basılı tutunuz ve şimdi görüntülenen *Nokta silinsin mi?* sorusunda *Tümünü sil* veya *sil* düğmesini seçiniz.

## *Maksimum/minimum değerlerin görüntülenmesi*

1. *Yüksek/düşük* alt menüsünü (61) açınız.

 $\Rightarrow$  En yüksek ve en düşük ölçüm değeri, ekranda ilgili ölçüm noktasının yanında gösterilir.

#### *Alanın oluşturulması*

- 1. *Alan* alt menüsünü (56) açınız.
	- $\Rightarrow$  Ekranda bir alan görüntülenir.
- 2. Alanın ortasına dokununuz ve alanı istediğiniz konuma doğru çekiniz.
- 3. Alanı sürükleyerek büyütmek veya küçültmek için alanın köşelerinden birine dokununuz.
- 4. *Menu/OK* tuşuna (20) basarak veya *Alan* sembolüne (56) dokunarak bir veya iki ilave alan ekleyiniz.
	- $\Rightarrow$  İhtiyaç duyulduğunda üç adede kadar alan ekleyebilirsiniz.
- 5. Alanı silmek için ölçüm noktasını basılı tutunuz ve şimdi görüntülenen *Bölge alanı silinsin mi?* sorusunda *Tümünü sil* veya *sil* düğmesini seçiniz.

#### *Çizginin etkinleştirilmesi*

- 1. *Çizgi* alt menüsünü (57) açınız.
	- $\Rightarrow$  Ekranda yatay bir çizgi ve çizgi boyunca sıcaklığın akışı görüntülenir.
- 2. Çizgi etkinleştirilmişken *yukarı* ok tuşuna (17) veya *aşağı* ok tuşuna (21) basınız veya çizgiye dokununuz ve çizgiyi yukarıya veya aşağıya doğru kaydırınız.
- 3. Ölçüm noktasını parmağınızla çizginin üzerinde kaydırınız.
- 4. *Menu/OK* tuşuna (20) basarak veya *Çizgi* sembolüne (57) dokunarak bir dikey çizgi ekleyiniz.
- 5. Çizgiyi silmek için ölçüm noktasını basılı tutunuz ve şimdi görüntülenen *Çizgi silinsin mi?* sorusunda *Tümünü sil* veya sil düğmesini seçiniz.

#### *Tüm ölçüm yardımcılarını gizle*

- 1. *Ölçüm yok* alt menüsünü (58) seçiniz.
	- $\Rightarrow$  Daha önce ayarlanan tüm ölçüm yardımcıları gizlenir.

#### Görüntü modu menüsü

Bu menüde aşağıdaki ayarlar yapılabilir:

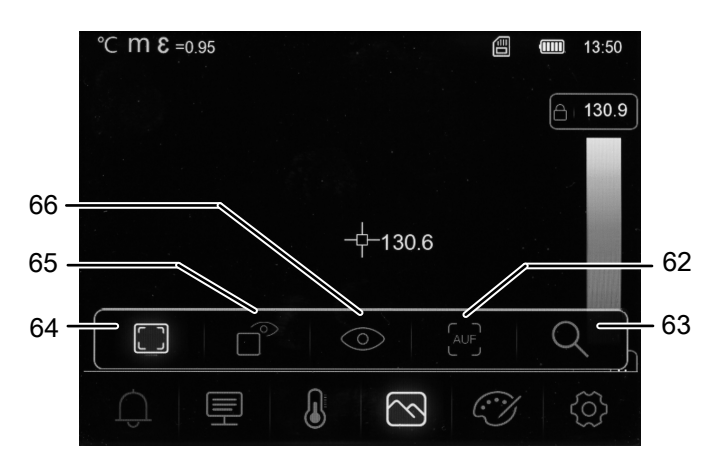

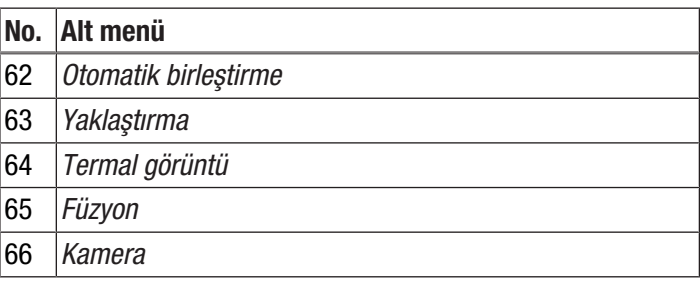

1. Ana menüde *Görüntü modu* menüsünü (45) seçiniz.  $\Rightarrow$  Alt menüler arasından seçim yapabilirsiniz.

#### *Termal görüntüyü göster*

- 1. *Termal görüntü* alt menüsünü (64) açınız.
	- $\Rightarrow$  Kamera görüntüsü kızılötesi olarak ekranda gösterilir.

#### *Birleştirme değerini ayarla*

- 1. *Birleştirme* alt menüsünü (65) açınız.
- 2. İstediğiniz değeri ayarlayınız.
	- $\Rightarrow$  Seçilen ayara bağlı olarak, ekranın bir kısmı gerçek görüntü ve kalan kısmı kızılötesi görüntü olarak gösterilir.

# *Kamera görüntüsünü aç*

- 1. *Kamera* alt menüsünü (66) açınız.
	- $\Rightarrow$  Kameranın gerçek görüntüsü ekranda gösterilir.

#### *Otomatik birleştirmeyi ayarla*

- 1. *Otomatik birleştirme* alt menüsünü (62) açınız.
	- $\Rightarrow$  Kızılötesi görüntü, dijital görüntüdeki kontur çizgileriyle kaplanır ve bu sayede daha yüksek kontrastlı hale gelir. Cihaz, görüntünün parçaları arasındaki oranı otomatik olarak hesaplar.

#### *Yaklaştırma ayarı*

- 1. *Yaklaştırma* alt menüsünü (63) açınız.
- 2. İstediğiniz değeri ayarlayınız.
	- $\Rightarrow$  Kademesiz olarak en fazla 16 kat yaklaştırma ayarlayabilirsiniz.
	- $\Rightarrow$  Ekrandaki görüntü, ayarlanan değer kadar büyütülür.

## Gösterim menüsü

Bu menüde, kızılötesi görüntünün gösterimi için renk paletini ve alarm değerlerinin altına inilmesi ve aşılması durumundaki gösterimi uyarlayabilirsiniz.

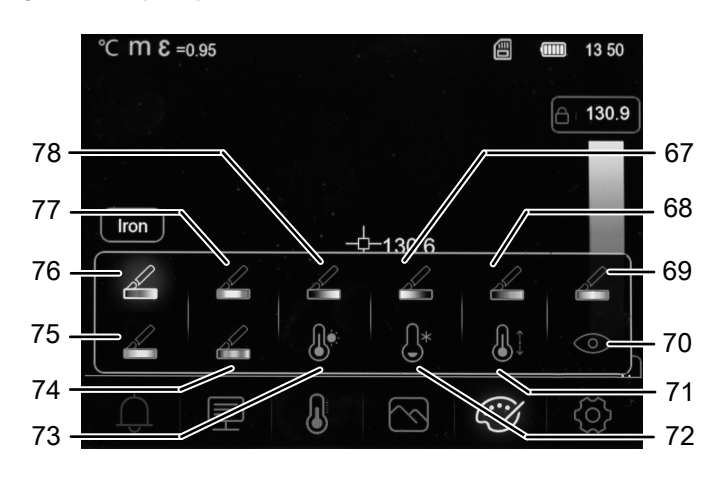

Kızılötesi görüntünün renk paletini seçmek için aşağıdaki yöntemi izleyiniz:

- 1. Ana menüde *Gösterim* menüsünü (46) seçiniz.
- 2. Aşağıdaki renk paletlerinden birini seçiniz:

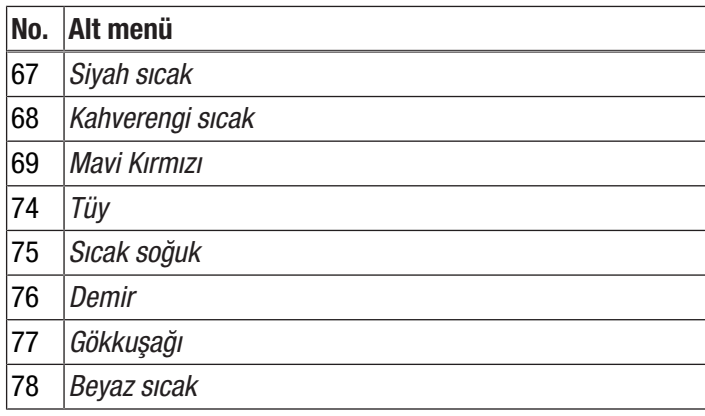

Alarm değerlerinin altına inilmesi ve aşılması durumundaki gösterimi uyarlamak aşağıdaki yöntemi izleyiniz:

- 1. Ana menüde *Gösterim* menüsünü (46) seçiniz.
- 2. Alarm değerlerinde aşağıdaki gösterimlerden birini seçiniz:

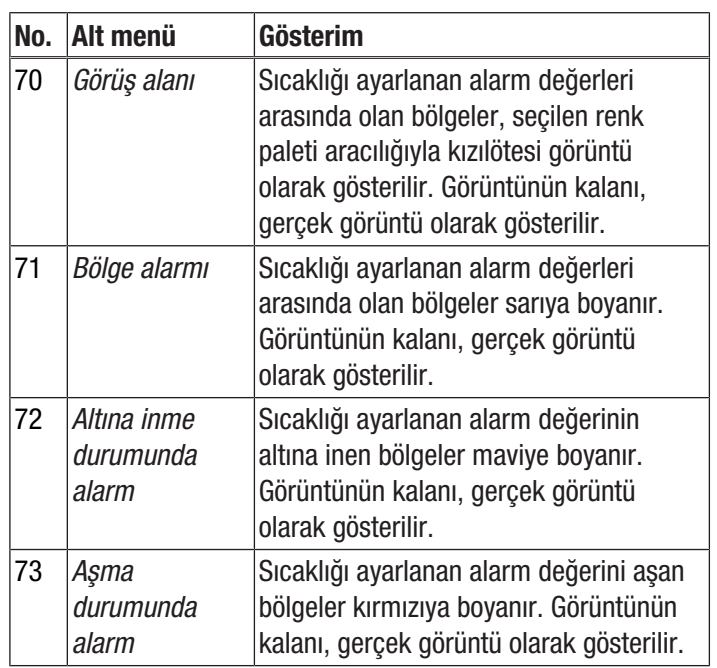

## Ayar menüsü

Bu menüde aşağıdaki ayarlar yapılabilir:

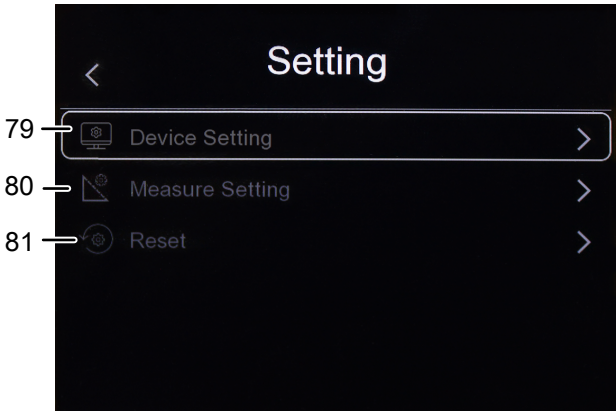

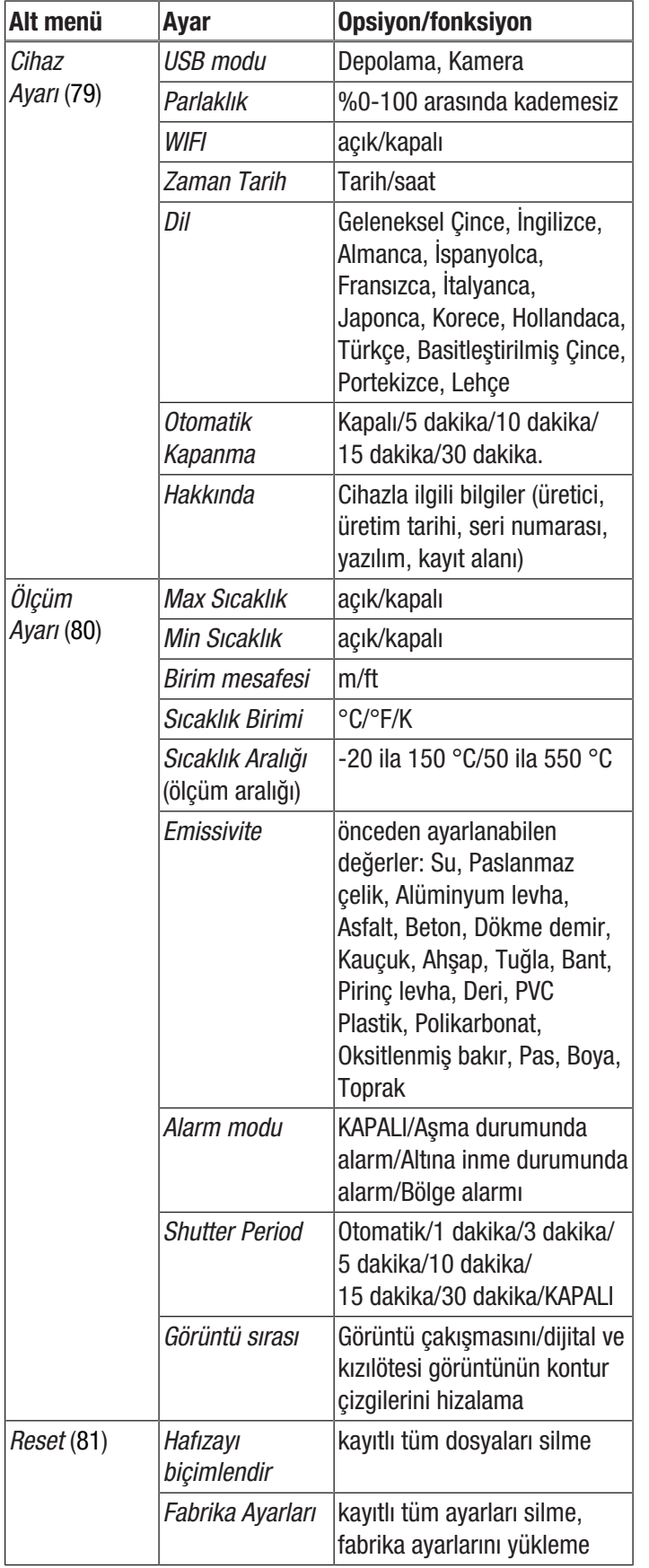

# Cihaz Ayarı

- 1. Ana menüde *Cihaz ayarı* menüsünü (47) seçiniz.
- 2. *Cihaz Ayarı* alt menüsünü (79) açınız ve aşağıdaki ayarları yapınız.

# *USB modunu seç*

USB modunu seçmek için "Verilerin USB aracılığıyla aktarılması" alt bölümündeki yöntemi izleyiniz.

## *Parlaklığı ayarla*

Ekranın parlaklığını ayarlamak için aşağıdaki yöntemi izleyiniz:

- 1. *Parlaklık* alt menüsünü açınız.
- 2. Parlaklığı azaltmak için *yukarı* ok tuşunu (17) veya parlaklığı arttırmak için *aşağı* ok tuşunu (21) basılı tutunuz. Alternatif olarak, istediğiniz parlaklığı ayarlamak için ayar düğmesini parmaklarınızla ekranın üzerinde kaydırınız.
	- $\Rightarrow$  Ekranın parlaklığı, ayara paralel olarak değişir.

## *WIFI'ı aç/kapat*

Ücretsiz MultiMeasure Mobile Trotec uygulamasına bağlantısı için WIFI'ı açmak için aşağıdaki yöntemi izleyiniz.

- 1. *WIFI* alt menüsünü açınız.
- 2. WIFI'ı açmak için *Menu/OK* tuşuna (20) basınız veya *WIFI* ayar düğmesini kaydırınız.
	- $\Rightarrow$  Ek olarak, SSID ve WIFI şifresi gösterilir.

#### *Tarih ve saatin ayarlanması*

Sistemin tarih ve saatini ve görüntülerin / videoların zaman damgasını ayarlamak için aşağıdaki yöntemi izleyiniz:

- 1. *Zaman Tarih* alt menüsünü açınız.
- 2. İstediğiniz tarihi seçiniz.
- 3. İstediğiniz saati seçiniz.
- 4. Seçimi onaylamak için *Tarihi ayarla* düğmesine dokununuz.
	- $\Rightarrow$  Tarih ve saat ayarlanmıştır.
	- ð Saat, *Saat* göstergesinde (29) görüntülenir.

#### *Dil seç*

Menü metinlerinin dilini ayarlamak için aşağıdaki yöntemi izleyiniz:

- 1. *Dil* alt menüsünü açınız.
- 2. İstediğiniz dile gidiniz.
	- $\Rightarrow$  Mevcut durumda seçilmiş olan dil, bir çerçeve içinde gösterilir.
- 3. Seçimi *Menu/OK* tuşuyla (20) onaylayınız.
	- $\Rightarrow$  Tüm menü metinleri ayarlanan dilde gösterilir.

## *Otomatik kapanmayı ayarla*

Cihazın otomatik kapanmasını açmak ve kapatmak veya otomatik kapanmaya kadarki süreyi ayarlamak için aşağıdaki yöntemi izleyiniz:

- 1. *Otomatik Kapanma* alt menüsünü açınız.
- 2. İstediğiniz seçeneği seçiniz.
- 3. Seçimi *Menu/OK* tuşuyla (20) onaylayınız.
- $\Rightarrow$  Otomatik kapanma seceneği ayarlanmıştır.

### *Cihaz bilgileri*

Cihaz fonksiyonlarıyla ile ilgili tanıtıcı ve temel bilgileri görmek için aşağıdaki yöntemi izleyiniz:

- 1. *Hakkında* alt menüsünü açınız.
	- $\Rightarrow$  Cihaz fonksiyonlarıyla ile ilgili aşağıdaki tanıtıcı ve temel bilgiler gösterilir:
		- Üretici
		- Üretim tarihi
		- Seri numarası
		- Yazılım sürümü
		- Kayıt alanı

#### Ölçüm Ayarı

- 1. Ana menüde *Cihaz ayarı* menüsünü (47) seçiniz.
- 2. *Ölçüm Ayarı* alt menüsünü (80) açınız ve aşağıdaki ayarları yapınız.

*Maksimum ve minimum sıcaklık göstergesini ayarla*

Maksimum ve minimum sıcaklığı açmak veya kapatmak aşağıdaki yöntemi izleyiniz:

- 1. *Max Sıcaklık* veya *Min Sıcaklık* (89) alt menüsünü açınız.
- 2. Maksimum/minimum değerler göstergesini açmak ve kapatmak için *Menu/OK* tuşuna (20) basınız veya istediğiniz seçeneğin ayar düğmesini kaydırınız.
- 3. Seçimi *Menu/OK* tuşuyla (20) onaylayınız.
	- $\Rightarrow$  Maksimum ve minimum sıcaklık göstergesi seçeneği ayarlanmıştır.

#### *Birim mesafesini seç*

Mesafe bilgilerinin birimini seçmek için aşağıdaki yöntemi izleyiniz:

- 1. *Birim mesafesi* alt menüsünü açınız.
- 2. İstediğiniz seçeneği seçiniz.
- 3. Seçimi *Menu/OK* tuşuyla (20) onaylayınız.
	- $\Rightarrow$  Mesafe birimi ayarlanmıştır.
	- ð Mesafe birimi, *Birim mesafesi* göstergesinde (25) görüntülenir.

#### *Sıcaklık birimini seç*

Sıcaklık bilgilerinin birimini seçmek için aşağıdaki yöntemi izleyiniz:

- 1. *Sıcaklık Birimi* alt menüsünü açınız.
- 2. İstediğiniz seçeneği seçiniz.
- 3. Seçimi *Menu/OK* tuşuyla (20) onaylayınız.
	- $\Rightarrow$  Sıcaklık birimi ayarlanmıştır.
	- ð Sıcaklık birimi, *Sıcaklık mesafesi* göstergesinde (24) görüntülenir.

#### *Sıcaklık skalasını seç*

Cihazın sıcaklığı hangi skalada belirlemesi gerektiğini seçmek için aşağıdaki yöntemi izleyiniz:

- 1. *Sıcaklık Aralığı* alt menüsünü açınız.
- 2. İstediğiniz seçeneği seçiniz.
- 3. Seçimi *Menu/OK* tuşuyla (20) onaylayınız.
	- $\Rightarrow$  Sıcaklık skalası ayarlanmıştır.

#### *Emissiviteyi seç*

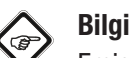

Emissivite seçiminde, Emissivite bölümündeki bilgileri dikkat ediniz!

Emissiviteyi seçmek için aşağıdaki yöntemi izleyiniz:

- 1. *Emissivite* alt menüsünü açınız.
- 2. İstediğiniz seçeneği seçiniz.
- 3. Seçimi *Menu/OK* tuşuyla (20) onaylayınız.
	- $\Rightarrow$  Emissivite ayarlanmıştır.
	- ð Emissivite, *Emissivite* göstergesinde (26) görüntülenir.

#### *Alarm modunu ayarla*

Alarm modunu açmak ve kapatmak veya seçmek için aşağıdaki yöntemi izleyiniz:

- 1. *Alarm modu* alt menüsünü açınız.
- 2. İstediğiniz seçeneği seçiniz.
- 3. Seçimi *Menu/OK* tuşuyla (20) onaylayınız.  $\Rightarrow$  Alarm modu ayarlanmıştır.

#### *Yeniden kalibrasyonu ayarla*

Cihazın kızılötesi görüntüyü yeniden kalibre etmesi gereken zamansal aralığı ayarlamak için aşağıdaki yöntemi izleyiniz:

- 1. *Shutter Period* alt menüsünü açınız.
- 2. İstediğiniz seçeneği seçiniz.
- 3. Seçimi *Menu/OK* tuşuyla (20) onaylayınız.
	- $\Rightarrow$  Yeniden kalibrasyon ayarlanmıştır.

## *Kamera görüntüsünü hizala*

## Not

İyi bir sonuç elde etmek için, kızılötesi görüntünün ve dijital görüntüden elde edilen kontur çizgilerinin mümkün olduğunca hassas şekilde üst üste binmesine dikkat ediniz. Bu sırada, kızılötesi ve dijital kameranın açıklık açılarının farklı olduğuna ve bu nedenle doğal olarak tüm mesafelerde tüm nesnelerin doğru şekilde üst üste binmesinin mümkün olmadığına dikkat ediniz.

Görüntü çakışmasını/dijital ve kızılötesi görüntünün kontur çizgilerini hizalamak için aşağıdaki yöntemi izleyiniz:

- 1. *Görüntü sırası* alt menüsü açınız.
	- $\Rightarrow$  Ekranda, güncel kamera görüntüsü görüntülenir.
- 2. *yukarı* ok tuşları (17) ve *aşağı* ok tuşunun (21) yardımıyla veya *sağ* ok tuşları (19) ve *sol* ok tuşunun (22) yardımıyla ya da ekrandaki oklara dokunarak görüntüyü hizalayınız.  $\Rightarrow$  Kamera görüntüsü, seçilen yönde hareket eder.
	-
- 3. Seçimi *Menu/OK* tuşuyla (20) onaylayınız.  $\Rightarrow$  Kamera görüntüsü hizalanmıştır.

#### Reset

# $\langle$  F

Cihazın hafızasını biçimlendirmeden önce önemli görüntüleri ve videoları dışarıda yedekleyiniz!

- 1. Ana menüde *Cihaz ayarı* menüsünü (47) seçiniz.
- 2. *Reset* alt menüsünü (81) açınız ve aşağıdaki ayarları yapınız.

#### *Hafızayı biçimlendir*

Bilgi

Cihazın hafızasını biçimlendirmek için bu seçeneği seçiniz. Bu sırada, kayıtlı tüm dosyalar silinir.

#### *Fabrika Ayarları*

Cihazın ayarlarını orijinal duruma sıfırlamak isterseniz bu seçeneği seçiniz. Bu sırada, cihazda yapılan tüm ayarlar silinir.

# <span id="page-16-0"></span>PPC yazılımı

Ölçüm sonuçlarınızın ayrıntılı bir analizini ve görselleştirilmesini gerçekleştirmek için, teslimat kapsamına dahil olan IR-Report NG yazılımını (Karşıdan yükleme) kullanınız. Sadece bu PC yazılımının ve yardımıyla cihazın tüm konfigürasyon, görselleştirme ve fonksiyon olanakları kullanılabilir.

#### Kurulum koşulları

IR-Report NG PC yazılımının kurulumu için aşağıdaki asgari gerekliliklerin karşılandığından emin olunuz:

- Desteklenen işletim sistemleri (32 veya 64 Bit sürüm):
	- Windows 7
	- Windows 8
	- Windows 10
	- Windows 11

#### PC yazılımının kurulması

PPC yazılımı şu şekilde indirilebilir ve kurulabilir:

- 1. Bunun için www.trotec.de internet sitesine gidiniz.
- 2. *Ürünler ve Hizmetler* seçeneğine tıklayınız.
- 3. *Servis* ve *Karşıdan yüklemeler* seçeneğine tıklayınız.
- 4. Daha sonra, "Kategori" altında *Yazılım* maddesini seçiniz.
- 5. Listeden IR-Report NG PC yazılımını seçiniz.
- 6. İndirilen dosyaya çift tıklayarak kurulumu başlatınız.
- 7. Kurulum yardımcısının talimatlarını uygulayınız.

#### PC yazılımının başlatılması

1. Teslim kapsamına dahil olan USB bağlantı kablosuyla açık cihazı ve bilgisayarınızı bağlayınız veya teslimat kapsamına dahil olan SD kartı uygun bir kart okuma cihazıyla okuyunuz ve önce istenen verileri bilgisayarınıza aktarınız.

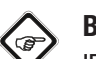

# Bilgi

IR-Report NG yazılımının kullanımıyla ilgili bilgileri yazılımın yardım metninde bulabilirsiniz.

# <span id="page-16-1"></span>Emisyon derecesi

Emisyon derecesi, bir malzemenin karakteristik enerji yayma değerini tanımlar (ayrıca bkz. Termografi terimleri bölümü).

Bir malzemenin emisyon derecesi çeşitli faktörlere bağlıdır:

- Bileşim,
- yüzey kalitesi,
- sıcaklık.

Emisyon derecesi 0,01 ile (teorik) 1 arasında olabilir. Aşağıdaki genel kural kabul edilebilir:

- Bir malzeme daha koyu ve yüzey yapısı daha mat ise, bu malzeme çok büyük ihtimalle yüksek bir emisyon derecesine sahiptir.
- Bir malzemenin yüzeyi ne kadar açık ve parlak ise, büyük ihtimalle emisyon derecesi o kadar düşük olur.
- Ölçüm yapılacak yüzeyin emisyon derecesi ne kadar yüksekse, bu yüzey, pirometre veya termal kamera ile temassız sıcaklık ölçümü yapmak için o oranda daha uygundur, çünkü bu şekilde yanıltıcı sıcaklık yansımaları göz ardı edilebilir.

Doğru bir ölçüm için mümkün olduğunca doğru bir emisyon değeri girilmesi zorunludur.

Çoğu organik malzeme 0,95 değerinde bir emisyon derecesine sahiptir. Metalik veya parlayan malzemeler çok daha düşük bir değere sahiptir.

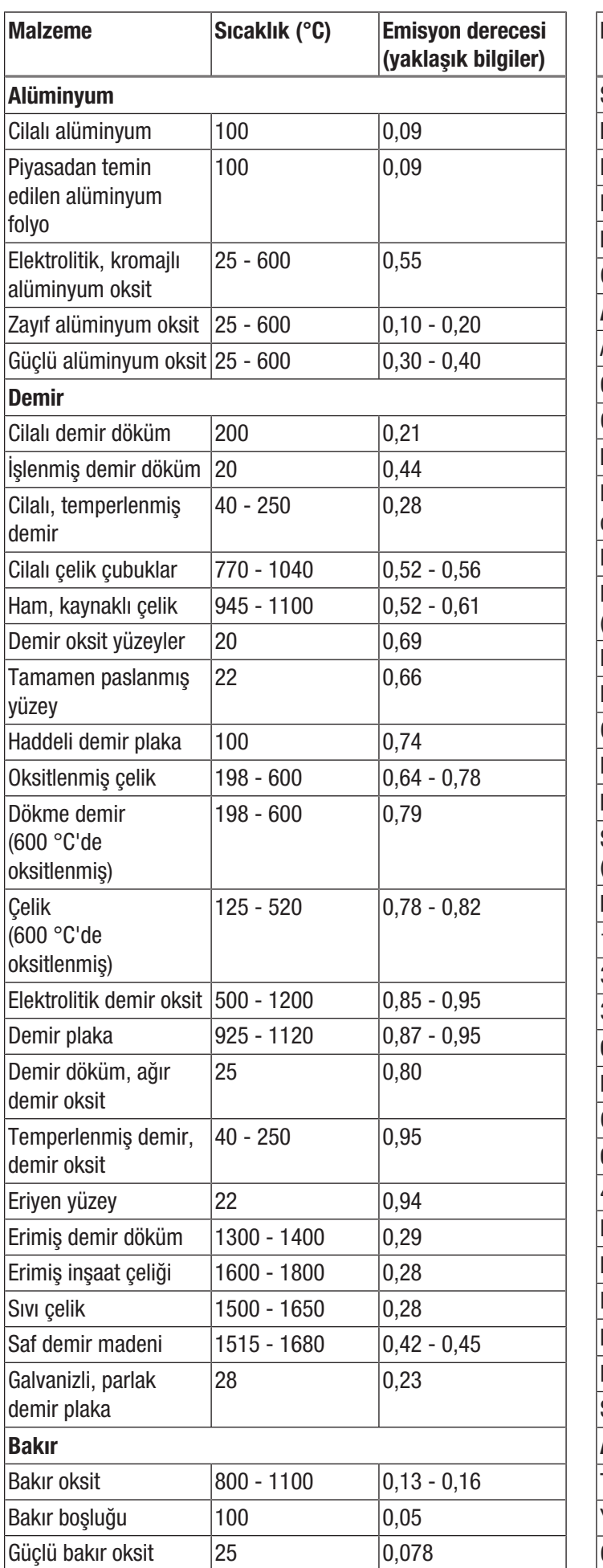

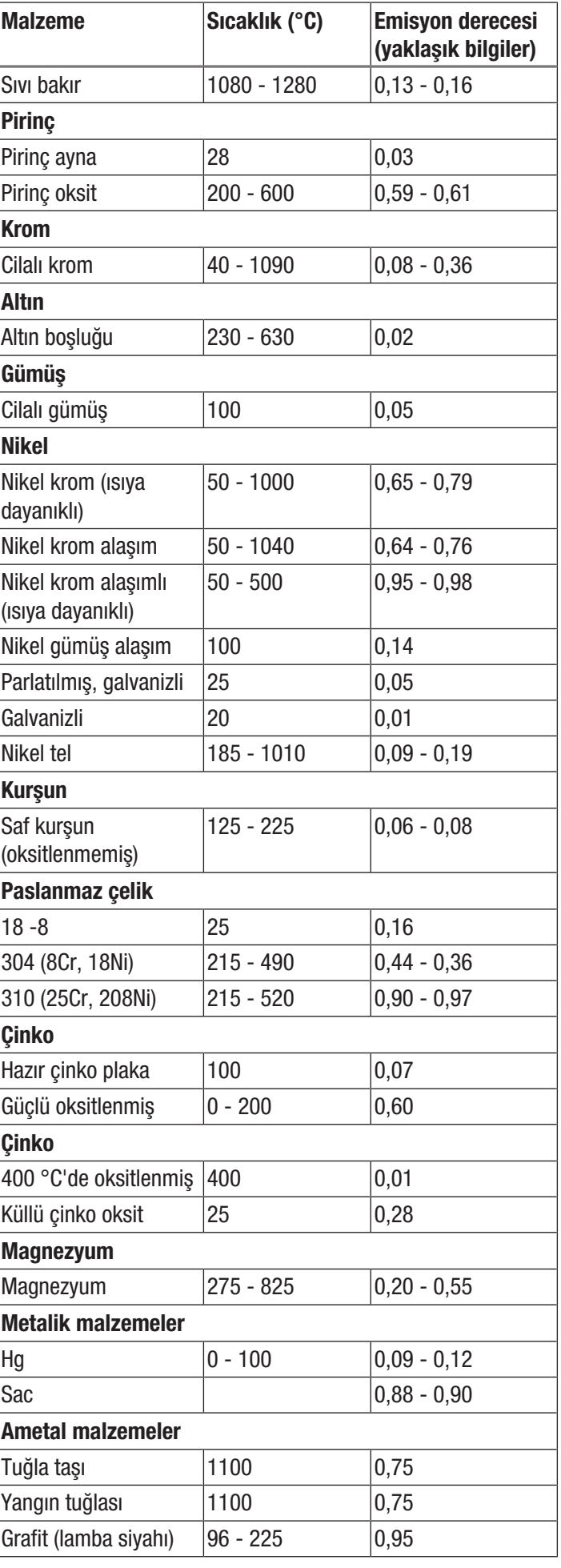

 $\overline{\phantom{a}}$ 

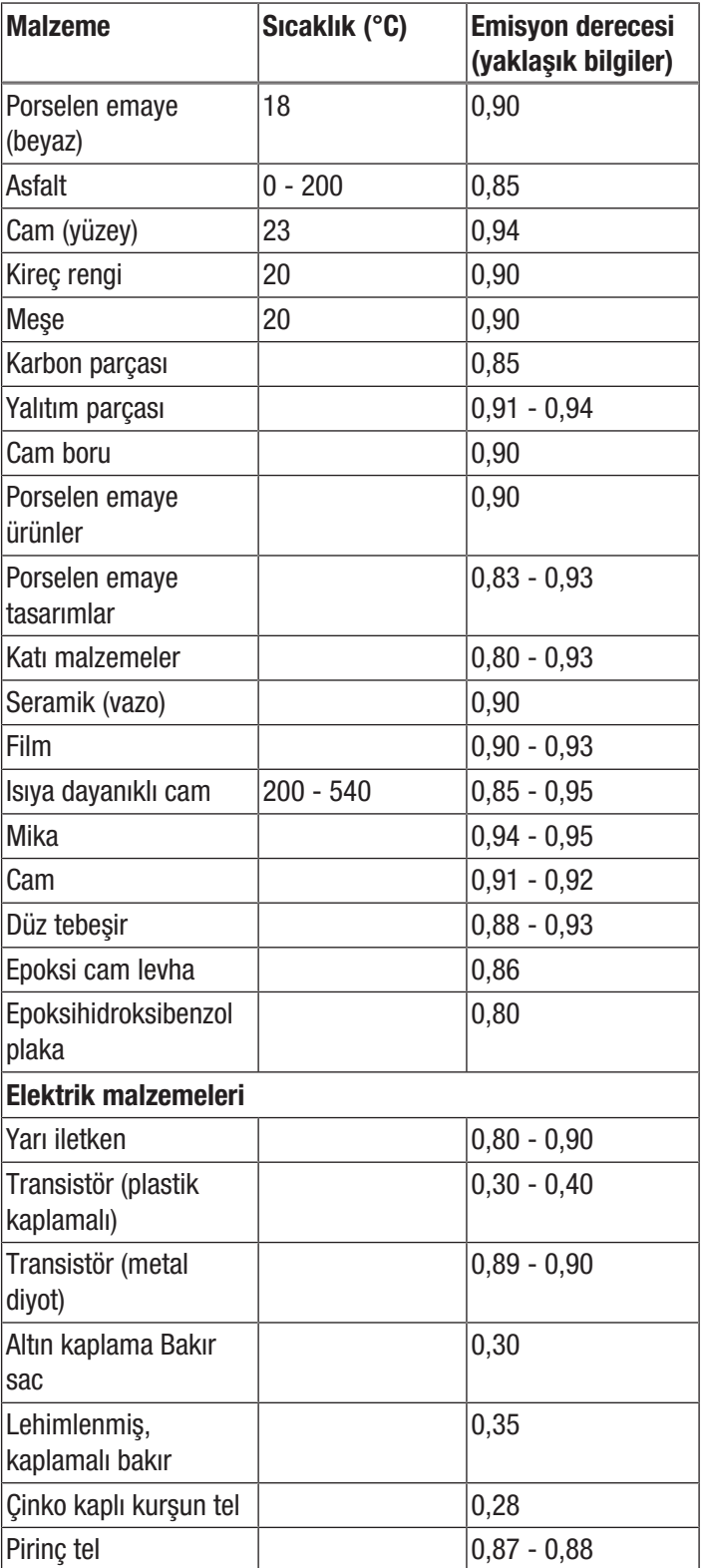

# <span id="page-18-0"></span>Termografi terimleri

#### Genişlik (Kontrast)

Görüntüde sıcaklıklar çok homojen bir şekilde dağılmışsa ve birbirine yakınsa, görüntü, renk / kontrast açısından çok zengin olmayabilir ve konturlar çok iyi anlaşılmayabilir. Görüntünün kontrastını arttırmak için, önce MANÜEL gösterge moduna geçiniz (bkz. "Sıcaklık skalasının ayarlanması" alt bölümü). Ekranın alt kenarındaki menü çubuğu devre dışı bırakılmış olmalıdır. Kamerayı incelenecek bölgeye yöneltiniz, sakin şekilde tutunuz ve Oynatma tuşuna (23) yaklaşık 1 saniye süreyle basınız. Ekranda, kısa süreyle kalibrasyon göstergesi görünür ve cihazdaki Shutter sesi duyulur. Bununla, seçilen görüntü kesiti için SEVİYE ve GENİŞLİK optimum şekilde ayarlanır. Bu işlem istendiği kadar tekrarlanabilir. Bu ayarlardan sonra *yukarı* (17) veya *aşağı* (21) ok tuşlarına basılırsa, ayarlanan sıcaklık aralığı arttırılır veya azaltılır. Görüntüdeki münferit termik bölgelerin gösterimi değişir ve kontrast açısından zenginleşir.

#### Seviye (Ortalama sıcaklık / sıcaklık düzeyi / parlaklık)

Genişliğin adaptasyonuyla (bkz. Genişlik) bağlantılı olarak ortalama sıcaklığın ayarlanması veya kaydırılması (Seviye) genelde mantıklıdır. Örneğin daha önce genişlik bir minimum değere indirildiyse ve aşırı derecede yakınlaştırılmış bu sıcaklık aralığı seviyenin kaydırılması yoluyla yukarıya/aşağıya doğru kaydırılırsa (sağ veya sol ok tuşuna basma), komple aşırı veya yetersiz hale getirildiği için görüntünün belirli bölümleri kullanılamaz hale gelir. Ancak bu şekilde, münferit sıcaklık bölümlerinin üzerinden geçilirken nesnedeki en küçük sıcaklık farkları da görünür hale getirilebilir (örn. yerden ısıtmada).

#### Emisyon

Sıcaklığı, -273,15 °C'lik mutlak sıfır noktasının üzerinde olan her nesne ısı yayar. Bu ısıyı ne kadar iyi yaydığı, diğerlerinin yanı sıra yüzey özelliklerine (örn. renk, yapı, malzeme bileşimi, vs.) ve kendi sıcaklığına bağlıdır. Bir nesnenin emisyon derecesi, bu nesnenin ideal bir siyah yayıcıya göre ne kadar ısı yaydığını gösterir. İdeal bir siyah yayıcının teorik emisyon derecesi 1'dir. Aktarım ve yansıtma gibi diğer faktörler bu optimum durumda göz ardı edilebilir. Ancak bu, pratikte mümkün değildir. Böylece, görünür ışık spektrumunda da güçlü yansıtma özelliğine sahip yüzeyler genelde kızılötesi spektrum aralığında da güçlü şekilde yansıtır, örn. cilalı alüminyum.

Burada şu formül geçerlidir: Aktarım + Yansıtma + Emisyon = 1

Çoğu durumda aktarım faktörü göz ardı edilebilir. Termografisi alınacak yüzey çok güçlü yansıtma özelliğine sahipse, yansıma oranı uygun şekilde artar ve emisyon oranı azalır.

- Örnek: Aktarım  $= 0$
- 
- Yansıtma  $= 0.8$
- $E$ misyon = 0,2

Güçlü yansıtma özelliğine sahip yüzeyler, çevrede bulunan ısı kaynaklarının mümkün olan her türlü sıcaklığını yansıtır ve asıl nesnenin ölçülecek olan yüzey sıcaklığı yerine bu yansıtılan sıcaklıklar dolaylı olarak termal kamera tarafından algılanır ve ölçülür. Bu sorunu çözmek için, ölçüm yapılan yüzeye, sıkça yüksek, tanımlanmış bir emisyon derecesine sahip özel etiketler ve spreyler uygulanır.

Prensip olarak aşağıdaki hususlar geçerlidir: Emisyon derecesi ne kadar yüksekse, yansıtma derecesi o kadar düşük ve termografi kalitesi o kadar iyi olur.

## Yansıyan sıcaklık

Ölçümü etkileyen çevredeki ısı kaynaklarının tespit edilmesi ve bu kaynaklardan çıkan ve termografisi çekilecek nesne tarafından yansıtılabilen ortalama sıcaklığın belirlenmesi.

# <span id="page-19-0"></span>Cihazın enerji tüketimi açısından verimli kullanımına ilişkin bilgiler

Gereksiz enerji tüketimini önlemek için, cihazın sadece gerçek kullanım süresi boyunca açık kalmasına dikkat ediniz. Mevcutsa, cihazın kapatma otomatiğinden faydalanınız.

# <span id="page-19-1"></span>Hatalar ve arızalar

Kusursuz işlevselliği temin etmek için, cihaz üretim esnasında defalarca kontrol edilmiştir. Buna rağmen arızalar ortaya çıkarsa cihazı aşağıdaki listeye göre kontrol ediniz.

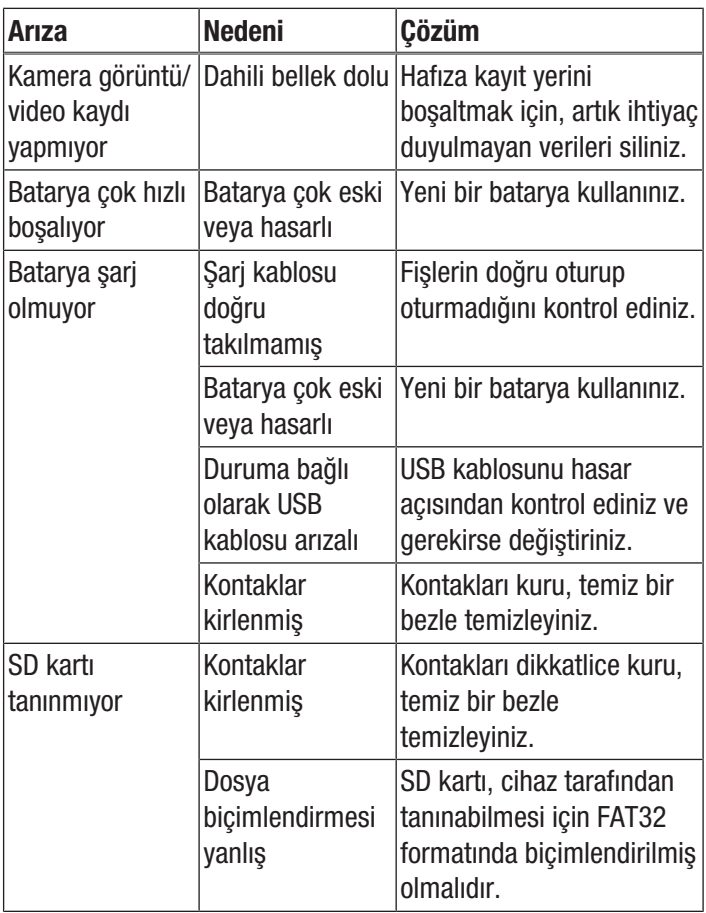

# <span id="page-19-2"></span>Kullanıcının kendi yapabileceği bakım, onarım veya ürünün temizliğine ilişkin bilgiler

# Bataryanın şarj edilmesi

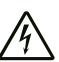

# Elektrik gerilimine karşı uyarı

Her kullanımdan önce şarj cihazında ve akım kablosunda hasar olup olmadığını kontrol ediniz. Hasar olduğunu görürseniz şarj cihazını ve akım kablosunu bir daha kullanmayınız!

Pil, ilk çalıştırmadan önce veya pil gücü zayıfsa şarj edilmelidir. Güncel pil kapasitesi, *Pil şarj durumu* göstergesinde (28) görülebilir.

Pili, kameranın USB-C bağlantısıyla (12) veya pil şarj cihazının (sadece IC300) yardımıyla şarj edebilirsiniz.

*USB-C bağlantısı üzerinden şarj*

- $\checkmark$  Cihaz kapatılmıştır.
- 1. Birlikte verilen USB adaptörünü cihazın USB-C bağlantısına (12) takınız.
- 2. USB adaptörü yeterli şekilde emniyete alınmış bir prize takınız. Sadece orijinal şarj adaptörünü veya aynı özelliklere sahip başka bir şarj adaptörü kullanınız, aksi taktirde hem batarya, hem de kamera zarar görür!

Alternatif olarak:

- 1. Birlikte verilen USB-C veri kablosunu cihazın USB-C bağlantısına (12) takınız.
- 2. Veri kablosunu bilgisayara veya dizüstü bilgisayara bağlayınız.
	- $\Rightarrow$  Ekranda kırmızı, bos bir pil gösterilir. Pil sari edilirken, gösterge kademeli olarak beyazdan, dolu pile geçer.
	- $\Rightarrow$  Göstergede beyaz, tam şarjlı pil gösterilirse pik tamamen şarj olmuştur.
- 3. Veri kablosunu cihazdan ve bilgisayardan çıkartınız.

# *Pil şarj cihazıyla şarj* (IC300)

Adaptörün fişi için, farklı priz çeşitlerine uygun dört adaptör teslimat kapsamına dahildir:

- Avrupa (102)
- ABD (103)
- Büyük Britanya (99)
- Avustralya (100)

Sistemi kullanmadan önce, elektrik şebekesiniz için doğru adaptörün güç kaynağına takılması gerekir. Bunun için aşağıdaki yöntemi izleyiniz:

- 1. Teslimat kapsamından doğru adaptörü seçiniz.
- 2. Adaptörü yatık şekilde fişin üzerine oturtunuz ve duyulur şekilde yerine oturana kadar saat yönünde döndürünüz.

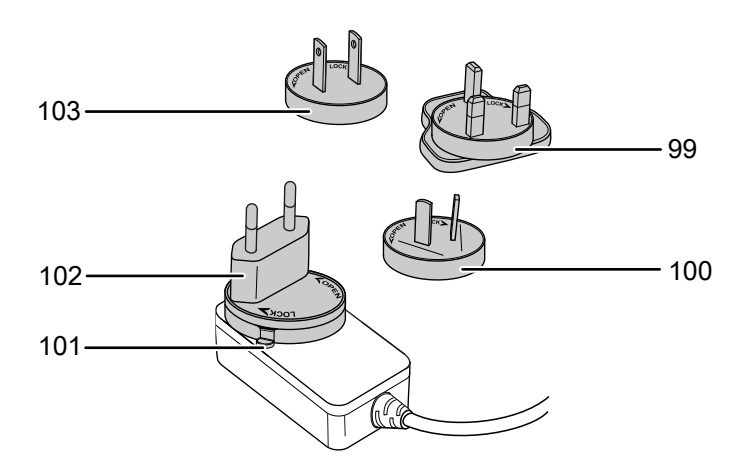

- 3. Adaptörü sökmek için kolu (101) basılı tutunuz. Adaptörü saat yönünün tersine doğru döndürünüz ve fişten çıkartınız.
- Pili, pil şarj cihazıyla şarj etmek için aşağıdaki yöntemi izleyiniz:
- 1. Şarj adaptörünün USB-C fişini şarj cihazının arka tarafındaki USB-C bağlantısına takınız.
- 2. Şarj adaptörünü yeterli şekilde emniyete alınmış bir prize takınız. Sadece orijinal şarj adaptörünü veya aynı özelliklere sahip başka bir şarj adaptörü kullanınız, aksi taktirde hem batarya, hem de kamera zarar görür!
	- ð Şarj cihazı elektrik alırken *Power (Güç)* LED'i (15) yeşil renkte yanar.
- 3. Pili, Pilin yerleştirilmesi bölümünde açıklandığı gibi cihazdan çıkartınız.
- 4. Pili, pil şarj cihazına yerleştiriniz.
	- ð Pil şarj edilirken, pil şarj cihazının *Charge (Şarj)* pil LED'i (16) kırmızı renkte yanar.
	- ð Pil tamamen şarj olduğunda, pil şarj cihazının *Charge (Şarj)* pil LED'i (16) yeşil renkte yanar.

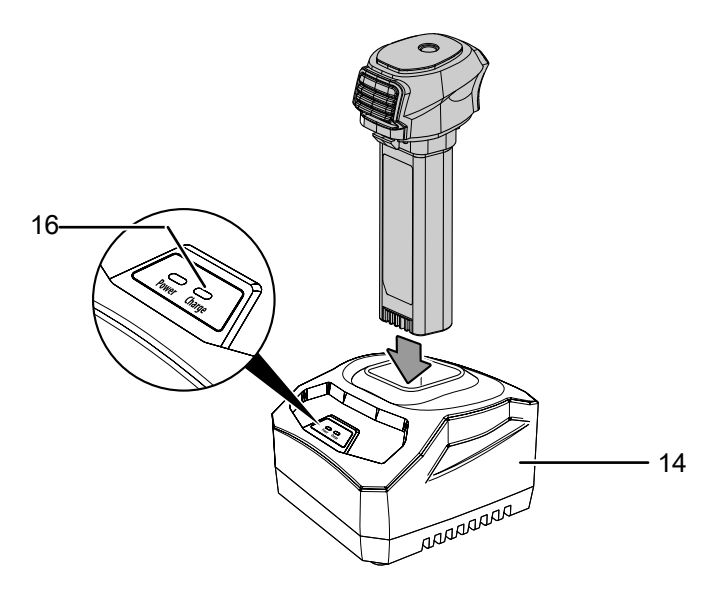

5. Şarj edilmiş pili pil şarj cihazından çıkartınız ve Pilin yerleştirilmesi bölümünde açıklandığı gibi kameraya takınız.

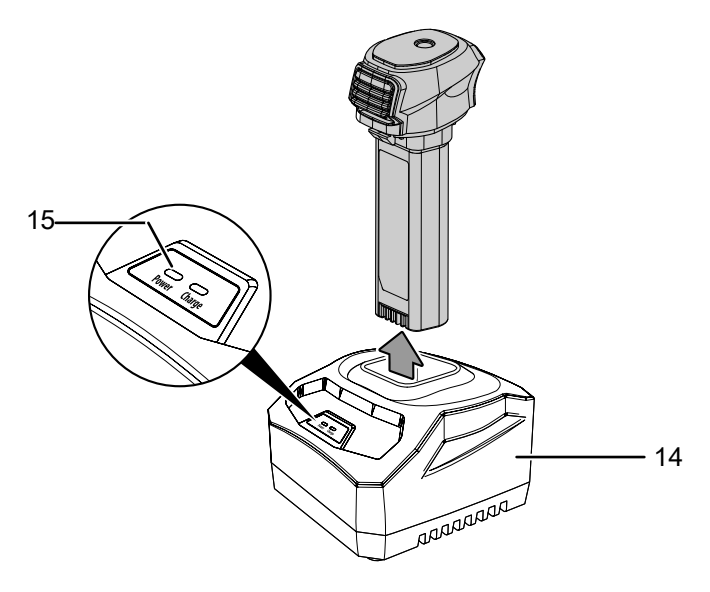

# Temizlik

Cihazı nemli, yumuşak, hav bırakmayan bir bezle temizleyiniz. Dış gövdenin içine nem girmemesine dikkat ediniz. Sprey, çözücü madde, alkol içeren temizleyiciler veya aşındırıcı maddeler kullanmayınız; bunun yerine bezi nemlendirmek için sadece temiz su kullanınız.

# Onarım

Cihazda hiçbir değişiklik yapmayınız ve yedek parçaları kendi başınıza takmayınız. Onarım veya cihaz kontrolü için üreticiye başvurunuz.

# <span id="page-21-0"></span>Bakım, onarım ve kullanımda uyulması gereken kurallar

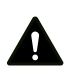

# Uyarı

Dış gövdenin açılmasını gerektiren periyodik bakım çalışmaları ve onarımlarda Trotec müşteri servisine başvurunuz. Kurallara aykırı şekilde açılan cihazlar her türlü garanti kapsamı dışındadır ve garanti talepleri geçersiz olur.

# <span id="page-21-1"></span>Servis istasyonları

Aşağıdaki bilgiler sadece Türkiye için geçerlidir: Trotec Endüstri Ürünleri Tic.Ltd.Sti. Oruçreis Mh., Giyimkent Cd., 14. Sok. No.61, Giyimkent Sitesi 34235 Esenler/İstanbul Telefon: +90 212 438 56 55

# <span id="page-21-2"></span>Üretici ve ithalatçı firmanın unvanı, adres ve telefon numarası

İthalatçı (sadece Türkiye için geçerlidir): Trotec Endüstri Ürünleri Tic.Ltd.Sti. Oruçreis Mh., Giyimkent Cd., 14. Sok. No.61, Giyimkent Sitesi 34235 Esenler/İstanbul Telefon: +90 212 438 56 55 Faks: +90 212 438 56 51

Üretici:

Trotec GmbH Grebbener Straße 7 D-52525 Heinsberg Telefon: +49 2452 962-400 Faks: +49 2452 962-200 E-posta: info@trotec.de

<span id="page-21-3"></span>Kullanım sırasında insan veya çevre sağlığına tehlikeli veya zararlı olabilecek durumlara ilişkin uyarılar

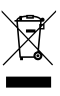

Elektronik cihazlar evsel atık değildir ve Türkiye'de, elektrikli ve elektronik cihazlar hakkındaki Elektrikli ve Elektronik Teçhizat Atıkları Direktifi'ne (EETA) göre uzman bir tasfiye merkezine gönderilmelidir. Kullandıktan sonra lütfen bu cihazı geçerli yasal düzenlemelere uygun şekilde tasfiye ediniz.

# <span id="page-21-4"></span>Uygunluk beyanı

İşbu beyanla, Trotec GmbH olarak biz, aşağıda tanımlanan ürünün 2014/53/EU sayılı AB Telsiz İletişim Sistemleri Yönetmeliği'nin gerekliliklerine uygun olarak geliştirildiğini, tasarlandığını ve üretildiğini kendi sorumluluğumuz altında beyan ederiz.

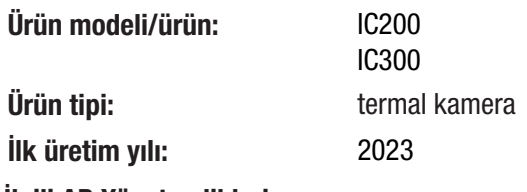

# İlgili AB Yönetmelikleri:

• 2011/65/AB

Uygulanan uyumlulaştırılmış normlar:

- FN 300 328 V2.2.2
- EN 55035:2017

#### Uygulanan ulusal normlar ve teknik spesifikasyonlar:

- EN 301 489-1 V2.2.3:2019-11
- EN 301 489-17 V3.2.4:2020-09
- EN 50665:2017
- EN 55035:2017/A11:2020
- EN IEC 61000-3-2:2019/A1:2021-04
- EN IEC 61326-1:2021
- EN IEC 61326-2-2:2021

#### Üretici ve teknik belge yetkilisinin adı:

Trotec GmbH

Grebbener Straße 7, D-52525 Heinsberg Telefon: +49 2452 962-400 E-posta: info@trotec.de

Düzenleme yeri ve tarihi: Heinsberg, 10.07.2023

Joachim Ludwig, Genel Müdür

# Trotec GmbH

Grebbener Str. 7 D-52525 Heinsberg  $1+492452962-400$  $+49$  2452 962-200

info@trotec.com www.trotec.com